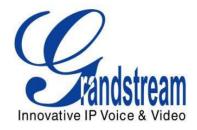

# Grandstream Networks, Inc.

### GXP2130/GXP2140/GXP2160

## Enterprise IP Phone Administration Guide

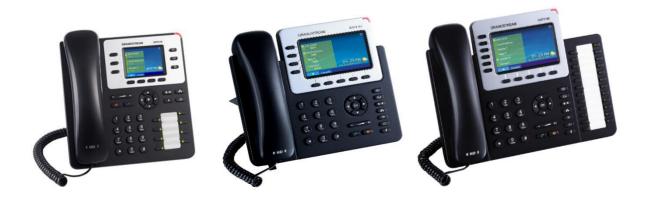

This page intentionally left blank

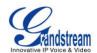

### GXP2130/GXP2140/GXP2160 Administration Guide

### **Table of Content**

| DOCUMENT PURPOSE                                                                                                    | 4                                                                                  |
|----------------------------------------------------------------------------------------------------|------------------------------------------------------------------------------------|
| GUI INTERFACE EXAMPLES                                                                                                    | 5                                                                                  |
| GNU GPL INFORMATION                                                                                                    | 6                                                                                  |
| CHANGE LOG                                                                                                    | 7                                                                                  |
| FIRMWARE VERSION 1.0.4.16<br>FIRMWARE VERSION 1.0.4.15<br>FIRMWARE VERSION 1.0.4.10<br>FIRMWARE VERSION 1.0.3.9<br>FIRMWARE VERSION 1.0.2.9<br>GXP2130<br>FIRMWARE VERSION 1.0.1.19<br>GX2140/GXP2160<br>FIRMWARE VERSION 1.0.1.6<br>FIRMWARE VERSION 1.0.1.7 |                                                                                    |
|                                                                                                    |                                                                                    |
| WELCOME                                                                                                    | 11                                                                                 |
| WELCOME<br>PRODUCT OVERVIEW                                                                                                    |                                                                                    |
|                                                                                                    | <b> 13</b>                                                                         |
| PRODUCT OVERVIEW.<br>FEATURE HIGHTLIGHTS<br>GXP2130/GXP2140/GXP2160 TECHNICAL SPECIFICATIONS.<br>CONFIGURATION GUIDE                                                                                                    |                                                                                    |
| PRODUCT OVERVIEW<br>FEATURE HIGHTLIGHTS<br>GXP2130/GXP2140/GXP2160 TECHNICAL SPECIFICATIONS                                                                                                    | <b>13</b><br>13<br>15<br><b>19</b><br>19<br>27<br>29<br>29<br>29<br>31<br>43<br>55 |

GXP2130/GXP2140/GXP2160 ADMINISTRATION GUIDE

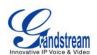

|    |                                                   | 05 |
|----|---------------------------------------------------|----|
|    |                                                   |    |
|    | WEATHER UPDATE                                    | -  |
|    | EDITING CONTACTS AND CLICK-TO-DIAL                | 67 |
|    | WALLPAPER                                         | 69 |
|    | SAVING THE CONFIGURATION CHANGES                  | 71 |
|    | REBOOTING FROM REMOTE LOCATIONS                   | 71 |
|    | BLUETOOTH                                         | 71 |
|    | PACKET CAPTURE                                    | 73 |
|    | MULTICAST PAGGING                                 | 75 |
|    |                                                   |    |
| UF | PGRADING AND PROVISIONING                         | 77 |
|    | UPGRADE VIA KEYPAD MENU                           | 77 |
|    | SHORTCUT OF UPGRADE AND PROVISION VIA KEYPAD MENU | 77 |
|    | UPGRAGE VIA WEB GUI                               | 79 |
|    | NO LOCAL TFTP/HTTP SERVERS                        |    |
|    | CONFIGURATION FILE DOWNLOAD                       |    |
|    |                                                   |    |
| RE | STORE FACTORY DEFAULT SETTINGS                    | 83 |
|    |                                                   |    |
| EX | <b>VERIENCING THE GXP2130/GXP2140/GXP2160</b>     | 85 |
|    |                                                   |    |

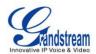

# Table of TablesGXP2130/GXP2140/GXP2160 User Manual

| Table 1: GXP2130 /GXP2140/GXP2160 FEATURES IN A GLANCE | 13 |
|--------------------------------------------------------|----|
| Table 2: GXP2130/ /GXP2140/GXP2160 COMPARISON GUIDE    | 14 |
| Table 3 GXP2130 TECHNICAL SPECIFICATIONS               | 15 |
| Table 4: GXP2140 TECHNICAL SPECIFICATIONS              | 16 |
| Table 5: GXP2160 TECHNICAL SPECIFICATIONS              | 17 |
| Table 6: CONFIGURATION MENU                            | 19 |
| Table 7: Status Page Definitions                       | 29 |
| Table 8: Account Page Definitions                      | 31 |
| Table 9: Settings Page Definitions                     | 43 |
| Table 10: Network Page Definitions                     | 55 |
| Table 11: Maintenance Page Definitions                 | 57 |
| Table 12: Phonebook Page Definitions                   | 61 |

#### Table of Figures GXP2130/GXP2140/GXP2160 User Manual

| 25 |
|----|
| 67 |
| 69 |
| 69 |
| 70 |
| 71 |
| 73 |
| 73 |
| 74 |
|    |

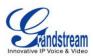

### **DOCUMENT PURPOSE**

This document describes how to configure GXP2130/GXP2140/GXP2160 features via phone's LCD menu and Web GUI menu. The intended audiences of this document are phone administrators. To learn the basic functions of GXP2130/GXP2140/GXP2160, please visit <u>http://www.grandstream.com/support</u> to download the latest "GXP2130/GXP2140/GXP2160 End User Guide".

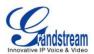

### **GUI INTERFACE EXAMPLES**

http://www.grandstream.com/products/gxp\_series/general/documents/gxp2130\_2140\_2160\_gui.zip

- 1. Screenshot of Login Page
- 2. Screenshots of Status Pages
- 3. Screenshots of Accounts Pages
- 4. Screenshots of Settings Pages
- 5. Screenshots of Network Pages
- 6. Screenshots of Maintenance Pages
- 7. Screenshots of Phonebook Pages

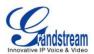

### **GNU GPL INFORMATION**

GXP2130/GXP2140/GXP2160 firmware contains third-party software licensed under the GNU General Public License (GPL). Grandstream uses software under the specific terms of the GPL. Please see the GNU General Public License (GPL) for the exact terms and conditions of the license.

Grandstream GNU GPL related source code can be downloaded from Grandstream web site from: http://www.grandstream.com/support/faq/gnu\_gpl.

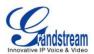

### **CHANGE LOG**

This section documents significant changes from previous versions of user manuals for GXP2130/GXP2140/GXP2160. Only major new features or major document updates are listed here. Minor updates for corrections or editing are not documented here.

#### FIRMWARE VERSION 1.0.4.16

• Added support to configure phone's MPK from phone GUI. [SETTINGS PAGE DEFINITIONS]

#### FIRMWARE VERSION 1.0.4.15

- Added option to configure to always use the prefix for BLF Call-pickup. [ACCOUNTS PAGE DEFINITIONS]
- Added option to send SUBSCRIBE to Broadsoft server to obtain Call Park Notifications. [ACCOUNTS PAGE DEFINITIONS]
- Added option to send credentials before being challenged by the server. [MAINTENANCE PAGE DEFINITIONS]
- Added user name and password options for HTTP/HTTPS server authentication for phonebook XML downloading. [PHONEBOOK PAGE DEFINITIONS]
- Added option to enable/disable the dial plan check while dialing through the call history and any phonebook directories. [SETTINGS PAGE DEFINITIONS]
- Added option to enable/disable the busy tone heard in the handset when call is disconnected remotely. [SETTINGS PAGE DEFINITIONS]
- Added XML Application support. [SETTINGS PAGE DEFINITIONS]
- Added Direct IP Call support on MPK and Phonebook. [SETTINGS PAGE DEFINITIONS]
- Added ability to dial the digits faster when using MPK as Dial DTMF. [SETTINGS PAGE DEFINITIONS]
- Added support to play short reminder beep when performing auto answer. [SETTINGS PAGE DEFINITIONS]

#### FIRMWARE VERSION 1.0.4.10

- Added option to show account name only and not the User ID on the LCD screen. [ACCOUNTS PAGE DEFINITIONS]
- Added option for adding Auth Header on initial REGISTER. [ACCOUNTS PAGE DEFINITIONS]
- Added Broadsoft Network Directories features.[SETTINGS PAGE DEFINITIONS]

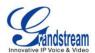

- Added Web UI option for downloading Language XML file. [MAINTENANCE PAGE DEFINITIONS]
- Added Web UI option for auto language download. [MAINTENANCE PAGE DEFINITIONS]
- Added Multicast paging support. [SETTINGS PAGE DEFINITIONS]
- Added Packet capture support. [MAINTENANCE PAGE DEFINITIONS]
- Added phonebook entry sorting option. [PHONEBOOK PAGE DEFINITIONS]

#### FIRMWARE VERSION 1.0.3.9

- Added PhonePower special feature. [ACCOUNTS PAGE DEFINITIONS]
- Added Broadsoft IM&P features.[PHONEBOOK PAGE DEFINITIONS]
- Added Screensaver options to LCD under Preference -> Appearance.[CONFIGURATION VIA KEYPAD]
- Added Web UI option to select default search mode for phonebook. [CONFIGURATION VIA KEYPAD]
- Added Second dial tone support. [SETTINGS PAGE DEFINITIONS]
- Added Input character selection window. [CONFIGURATION VIA KEYPAD]
- Added BLF server support.[ACCOUNTS PAGE DEFINITIONS]

#### FIRMWARE VERSION 1.0.2.9

- Add Bluetooth hands free mode.[BLUETOOTH]
- Add Configuration file upload support via Web GUI. [MAINTENANCE PAGE DEFINITIONS]
- Add Screen saver support. [SETTINGS PAGE DEFINITIONS]
- Add Wallpaper support. [WALLPAPER]
- Add the support of STAR key keypad lock feature. [MAINTENANCE PAGE DEFINITIONS]
- Add the support of Configuration via Keypad Menu.[ MAINTENANCE PAGE DEFINITIONS]
- Add Keypad shortcut to reboot and provisioning. [SHORTCUT OF UPGRADE AND PROVISION VIA KEYPAD MENU]

#### **GXP2130**

#### FIRMWARE VERSION 1.0.1.19

• This is the initial version.

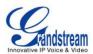

### GX2140/GXP2160

#### FIRMWARE VERSION 1.0.1.6

- Added Local group and Broadsoft phonebook in phonebook support.
- Added Instant message. [CONFIGURATION VIA KEYPAD]
- Added Broadsoft shared call appearance support.
- Added Broadsoft call center support. [ACCOUNTS PAGE DEFINITIONS]
- Added Eventlist BLF update support for Broadsoft. [ACCOUNTS PAGE DEFINITIONS]

#### FIRMWARE VERSION 1.0.0.17

• This is the initial version.

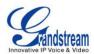

This page intentionally left blank

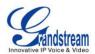

### **WELCOME**

Thank you for purchasing Grandstream GXP2130/GXP2140/GXP2160 Enterprise IP Phone. GXP2130/GXP2140/GXP2160 is a state-of-the-art enterprise grade IP phone. GXP2140/GXP2160 features 4.3 inch TFT Color LCD, 5 programmable context-sensitive soft keys, dual Gigabit network ports, integrated PoE and Bluetooth, 5-way conference, and Electronic Hook Switch (EHS). GXP2130 supports 2.8 inch TFT Color LCD, 4 programmable context-sensitive soft keys, 4-way voice conference and EHS with Plantronics headsets. Also, this series can support up to 3 lines for GXP2130, 4 lines for GXP2140 and 6 lines for GXP2160. The GXP2130/GXP2140/GXP2160 delivers superior HD audio quality, rich and leading edge telephony features, personalized information and customizable application service, automated provisioning for easy deployment, advanced security protection for privacy, and broad interoperability with most 3rd party SIP devices and leading SIP/NGN/IMS platforms. The GXP2140 is expandable with one to 4 expansion modules. The GXP2160/GXP2140/GXP2130 is the perfect choice for enterprise users looking for a high quality, feature rich multi-line executive IP phone with advanced functionalities and performance.

### A Caution:

Changes or modifications to this product not expressly approved by Grandstream, or operation of this product in any way other than as detailed by this User Manual, could void your manufacturer warranty.

### Marning:

Please do not use a different power adaptor with the GXP2130/GXP2140/GXP2160 as it may cause damage to the products and void the manufacturer warranty.

This document is subject to change without notice. The latest electronic version of this user manual is available for download here:

http://www.grandstream.com/support

Reproduction or transmittal of the entire or any part, in any form or by any means, electronic or print, for any purpose without the express written permission of Grandstream Networks, Inc. is not permitted.

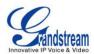

This page intentionally left blank

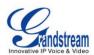

### **PRODUCT OVERVIEW**

#### **FEATURE HIGHTLIGHTS**

| Table 1: GXP2130 /GXP2140/GXP2160 FEATURES IN A GLANCE |         |                                                                                                    |
|--------------------------------------------------------|---------|----------------------------------------------------------------------------------------------------|
|                                                        | GXP2130 | <ul> <li>3 lines</li> <li>2.8 inch (320x240) TFT color LCD</li> <li>4 programmable soft keys</li> <li>8 programmable Multi-Purpose Keys</li> <li>4-way conference</li> </ul>                          |
|                                                        | GXP2140 | <ul> <li>4 lines</li> <li>4.3 inch (480x272) TFT color LCD</li> <li>5 programmable soft keys</li> <li>Bluetooth V2.1</li> <li>5-way conference</li> <li>Expansion board</li> </ul>                    |
|                                                        | GXP2160 | <ul> <li>6 lines</li> <li>4.3 inch (480x272) TFT color LCD</li> <li>5 programmable soft keys</li> <li>Bluetooth V2.1</li> <li>5-way conference</li> <li>24 programmable Multi-Purpose Keys</li> </ul> |

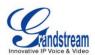

#### Table 2: GXP2130/ /GXP2140/GXP2160 COMPARISON GUIDE

| Features                  | GXP2130 | GXP2140                     | GXP2160   |
|---------------------------|---------|-----------------------------|-----------|
| LCD Display               | 320x240 | 480 x 272                   | 480 x 272 |
| LCD Backlight             | Yes     | Yes                         | Yes       |
| Number of<br>Lines        | 3       | 4                           | 6         |
| Programmable<br>Hard Keys | 8       | N/A                         | 24        |
| Programmable<br>Soft Keys | 4       | 5                           | 5         |
| Extension<br>Module       | N/A     | Yes,<br>up to 4 EXT Boards, | N/A       |

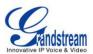

### GXP2130/GXP2140/GXP2160 TECHNICAL SPECIFICATIONS

| Table 3 GXP2130 TECHNICAL SPECIFICATIONS |                                                                                        |  |
|------------------------------------------|----------------------------------------------------------------------------------------|--|
| Protocols/Standards                      | SIP RFC3261, TCP/IP/UDP, RTP/RTCP, HTTP/HTTPS, ARP, ICMP, DNS (A                       |  |
|                                          | record, SRV, NAPTR), DHCP, PPPoE, TELNET, TFTP, NTP, STUN, SIMPLE,                     |  |
|                                          | LLDP, LDAP, TR-069, 802.1x, TLS, SRTP, IPv6                                            |  |
| Network Interfaces                       | Dual switched auto-sensing 10/100/1000 Mbps Gigabit Ethernet ports with                |  |
|                                          | integrated PoE                                                                         |  |
| Graphic Display                          | 2.8 inch (320x240) TFT color LCD                                                       |  |
| Feature Keys                             | 3 line keys with up to 3 SIP accounts, 8 speed-dial/BLF extension keys with dual-      |  |
|                                          | color LED, 4 programmable context sensitive softkeys, 5 navigation/menu keys, 11       |  |
|                                          | dedicated function keys for: MESSAGE (with LED indicator), PHONEBOOK,                  |  |
|                                          | TRANSFER, CONFERENCE, HOLD, HEADSET, MUTE, SEND/REDIAL,                                |  |
|                                          | SPEAKERPHONE, VOL+, VOL-                                                               |  |
| Voice Codec                              | Support for G.729A/B, G.711µ/a-law, G.726, G.722 (wide-band), and                      |  |
|                                          | iLBC(pending), in-band and out-of-band DTMF (in audio, RFC2833, SIP INFO)              |  |
| Auxiliary Ports                          | RJ9 headset jack (allowing EHS with Plantronics headsets)                              |  |
| Telephony Features                       | Hold, transfer, forward, 4-way conference, call park, call pickup, shared-call-        |  |
|                                          | appearance (SCA), bridged-line-appearance (BLA), downloadable phonebook                |  |
|                                          | (XML, LDAP, up to 2000 items), call waiting, call log (up to 500 records),             |  |
|                                          | customization of screen, off-hook auto dial, auto answer, click-to-dial, flexible dial |  |
|                                          | plan, hot desking, personalized music ringtones and music on hold, server              |  |
|                                          | redundancy and fail-over                                                               |  |
| Sample Applications                      | Weather, currency, GMI available for advanced custom application development           |  |
| HD audio                                 | Yes, both on handset and speakerphone                                                  |  |
| Base Stand                               | Yes, allow 2 angle positions                                                           |  |
| Wall Mountable                           | Yes                                                                                    |  |
| QoS                                      | Layer 2 (808.1Q, 802.1p) and Layer 3 (ToS, DiffServ, MPLS) QoS                         |  |
| Security                                 | User and administrator level passwords, MD5 and MD5-sess based authentication,         |  |
|                                          | AES based secure configuration file, SRTP, TLS, 802.1x media access control            |  |
| Multi-language                           | English, Arabic, Chinese, Croatian, Czech, Dutch, German, French, Hebrew,              |  |
|                                          | Hungarian, Italian, Japanese, Korean, Polish, Portuguese, Russian, Slovenia,           |  |
|                                          | Spanish, Turkish                                                                       |  |
| Upgrade/Provisioning                     | Firmware upgrade via TFTP/HTTP/HTTPS, mass provisioning using TR-069 or                |  |
|                                          | encrypted XML configuration file                                                       |  |
| Power & Green                            | Universal power adapter included: Input:100-240VAC ; Output: +12VDC, 0.5A ;            |  |
| Energy Efficiency                        | Integrated Power-over-Ethernet (802.3af)                                               |  |
|                                          |                                                                                        |  |

#### Table 3 GXP2130 TECHNICAL SPECIFICATIONS

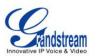

| Max power consumption 3W (power adapter) or 25.5W (PoE) |                                                                               |
|---------------------------------------------------------|-------------------------------------------------------------------------------|
| Physical                                                | Dimension: 193mm (W) x 211mm (L) x 84.5 mm (H);                               |
|                                                         | Unit weight: 0.78kg; Package weight: 1.3kg                                    |
| Temperature and                                         | 32-104°F / 0∼40°C, 10-90% (non- condensing)                                   |
| Humidity                                                |                                                                               |
| Package Content                                         | GXP2130 phone, handset with cord, base stand, universal power supply, network |
|                                                         | cable, Quick Start Guide                                                      |
| Compliance                                              | FCC Part15 Class B, EN55022 ClassB, EN61000-3-2, EN61000-3-3, EN55024,        |
|                                                         | EN60950-1, AS/NZS CISPR22 Class B                                             |

#### Table 4: GXP2140 TECHNICAL SPECIFICATIONS

| Protocols/Standards | SIP RFC3261, TCP/IP/UDP, RTP/RTCP, HTTP/HTTPS, ARP, ICMP, DNS (A                  |
|---------------------|-----------------------------------------------------------------------------------|
|                     | record, SRV, NAPTR), DHCP, PPPoE, SSH, TFTP, NTP, STUN, SIMPLE, LLDP,             |
|                     | LDAP, TR-069, 802.1x, TLS, SRTP, IPv6                                             |
| Network Interfaces  | Dual switched auto-sensing 10/100/1000 Mbps Gigabit Ethernet ports with           |
|                     | integrated PoE                                                                    |
| Graphic Display     | 4.3 inch (480x272) TFT color LCD                                                  |
| Bluetooth           | Yes, Bluetooth V2.1                                                               |
| Feature Keys        | 4 line keys with up to 4 SIP accounts, 5 programmable context sensitive           |
|                     | softkeys, 5 navigation/menu keys, 11 dedicated function keys for : MESSAGE        |
|                     | (with LED indicator), PHONEBOOK, TRANSFER, CONFERENCE, HOLD,                      |
|                     | HEADSET, MUTE, SEND/REDIAL, SPEAKERPHONE, VOL+, VOL-                              |
| Voice Codec         | Support for G.729A/B, G.711µ/a-law, G.726, G.722 (wide-band), iLBC(pending)       |
|                     | and in-band and out-of-band DTMF (in audio, RFC2833, SIP INFO)                    |
| Auxiliary Ports     | RJ9 headset jack (allowing EHS with Plantronics headsets), USB, extension         |
|                     | module port                                                                       |
| Telephony Features  | Hold, transfer, forward, 5-way conference, call park, call pickup, shared-call-   |
|                     | appearance (SCA)/bridged-line-appearance (BLA), downloadable phonebook            |
|                     | (XML, LDAP, up to 2000 items), call waiting, call log (up to 500 records),        |
|                     | customization of screen, off-hook auto dial, auto answer, click-to-dial, flexible |
|                     | dial plan, hot desking, personalized music ringtones and music on hold, server    |
|                     | redundancy and fail-over                                                          |
| Sample Applications | Weather, currency, GMI available for advanced custom application development      |
| HD audio            | Yes, both on handset and speakerphone                                             |
| Extension Module    | Yes, can power up up to 4 GXP2200EXT modules which features a 128x384             |
|                     | graphic LCD, 20 quick-dial/BLF keys which dual-color LED, 2 navigation keys,      |
|                     | and less than 1.2W power consumption per unit.                                    |
| Base Stand          | Yes, allow 2 angle positions                                                      |
|                     |                                                                                   |

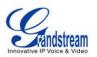

| Wall Mountable       | Yes                                                                          |  |
|----------------------|------------------------------------------------------------------------------|--|
| QoS                  | Layer 2 (808.1Q, 802.1p) and Layer 3 (ToS, DiffServ, MPLS) QoS               |  |
| Security             | User and administrator level passwords, MD5 and MD5-sess based               |  |
|                      | authentication, AES based secure configuration file, SRTP, TLS, 802.1x media |  |
|                      | access control                                                               |  |
| Multi-language       | English, Arabic, Chinese, Croatian, Czech, Dutch, German, French, Hebrew,    |  |
|                      | Hungarian, Italian, Japanese, Korean, Polish, Portuguese, Russian, Slovenia, |  |
|                      | Spanish, Turkish                                                             |  |
| Upgrade/Provisioning | Firmware upgrade via TFTP/HTTP/HTTPS, mass provisioning using TR-069 or      |  |
|                      | encrypted XML configuration file                                             |  |
| Power & Green        | n Universal power adapter included:                                          |  |
| Energy Efficiency    | Input:100-240V ; Output: +12V, 1A ;                                          |  |
|                      | Integrated Power-over-Ethernet (802.3af)                                     |  |
|                      | Max power consumption: 6W (without GXP2200EXT), 10W(with 4 cascaded          |  |
|                      | GXP2200EXTs)                                                                 |  |
| Physical             | Dimention: 222mm (W) x 210mm (L) x 93mm (H); Unit weight: 0.98kg; Package    |  |
|                      | weight: 1.55kg                                                               |  |
| Temperature and      | 32-104 <sup>°</sup> F / 0∼40 <sup>°</sup> C, 10-90% (non- condensing)        |  |
| Humidity             |                                                                              |  |
| Package Content      | GXP2140 phone, handset with cord, base stand, universal power supply,        |  |
|                      | network cable, Quick Start Guide                                             |  |
| Compliance           | FCC Part15 Class B, EN55022 ClassB, EN61000-3-2, EN61000-3-3, EN55024,       |  |
|                      | EN60950-1, AS/NZS CISPR22 Class B                                            |  |

#### Table 5: GXP2160 TECHNICAL SPECIFICATIONS

| Protocols/Standards | SIP RFC3261, TCP/IP/UDP, RTP/RTCP, HTTP/HTTPS, ARP, ICMP, DNS (A             |
|---------------------|------------------------------------------------------------------------------|
|                     | record, SRV, NAPTR), DHCP, PPPoE, SSH, TFTP, NTP, STUN, SIMPLE, LLDP,        |
|                     | LDAP, TR-069, 802.1x, TLS, SRTP, IPv6                                        |
| Network Interfaces  | Dual switched auto-sensing 10/100/1000 Mbps Gigabit Ethernet ports with      |
|                     | integrated PoE                                                               |
| Graphic Display     | 4.3 inch (480x272) TFT color LCD                                             |
| Bluetooth           | Yes, Bluetooth V2.1                                                          |
| Feature Keys        | 6 line keys with up to 6 SIP accounts, 24 speed-dial/BLF extension keys with |
|                     | dual-color LED, 5 programmable context sensitive softkeys, 5 navigation/menu |
|                     | keys, 11 dedicated function keys for : MESSAGE (with LED indicator),         |
|                     | PHONEBOOK, TRANSFER, CONFERENCE, HOLD, HEADSET, MUTE,                        |
|                     | SEND/REDIAL, SPEAKERPHONE, VOL+, VOL-                                        |
| Voice Codec         | Support for G.729A/B, G.711µ/a-law, G.726, G.722 (wide-band), iLBC(pending)  |
|                     |                                                                              |

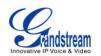

| Auxiliary Ports      | and in-band and out-of-band DTMF (in audio, RFC2833, SIP INFO)                                                                                            |
|----------------------|----------------------------------------------------------------------------------------------------|
| Auxiliary Ports      |                                                                                                    |
|                      | RJ9 headset jack (allowing EHS with Plantronics headsets), USB                                                                                            |
| Telephony Features   | Hold, transfer, forward, 5-way conference, call park, call pickup, shared-call-<br>appearance (SCA)/bridged-line-appearance (BLA), downloadable phonebook |
|                      | (XML, LDAP, up to 2000 items), call waiting, call log (up to 500 records),                                                                                |
|                      | customization of screen, off-hook auto dial, auto answer, click-to-dial, flexible                                                                         |
|                      | dial plan, hot desking, personalized music ringtones and music on hold, server                                                                            |
|                      | redundancy and fail-over                                                                                                    |
| Sample Applications  | Weather, currency, GMI available for advanced custom application development                                                                              |
| HD audio             | Yes, both on handset and speakerphone                                                                                                    |
| Base Stand           | Yes, allow 2 angle positions                                                                                                    |
| Wall Mountable       | Yes                                                                                                    |
| QoS                  | Layer 2 (808.1Q, 802.1p) and Layer 3 (ToS, DiffServ, MPLS) QoS                                                                                            |
| Security             | User and administrator level passwords, MD5 and MD5-sess based                                                                                            |
|                      | authentication, AES based secure configuration file, SRTP, TLS, 802.1x media                                                                              |
|                      | access control                                                                                                    |
| Multi-language       | English, Arabic, Chinese, Croatian, Czech, Dutch, German, French, Hebrew,                                                                                 |
|                      | Hungarian, Italian, Japanese, Korean, Polish, Portuguese, Russian, Slovenia,                                                                              |
|                      | Spanish, Turkish                                                                                                    |
| Upgrade/Provisioning | Firmware upgrade via TFTP/HTTP/HTTPS, mass provisioning using TR-069 or                                                                                   |
|                      | encrypted XML configuration file                                                                                                    |
| Power & Green        | Universal power adapter included:                                                                                                    |
| Energy Efficiency    | Input:100-240V ; Output: +12V, 1A ;                                                                                                    |
|                      | Integrated Power-over-Ethernet (802.3af)                                                                                                    |
|                      | Max power consumption:6W                                                                                                    |
| Physical             | Dimention: 222mm (W) x 210mm (L) x 93mm (H); Unit weight: 0.98kg; Package                                                                                 |
|                      | weight: 1.62kg                                                                                                    |
| Temperature and      | 32-104 <sup>°</sup> F /0∼40 <sup>°</sup> C, 10-90% (non- condensing)                                                                                      |
| Humidity             |                                                                                                    |
| Package Content      | GXP2160 phone, handset with cord, base stand, universal power supply,                                                                                     |
|                      | network cable, Quick Start Guide                                                                                                    |
| Compliance           | FCC Part15 Class B, EN55022 ClassB, EN61000-3-2, EN61000-3-3, EN55024,                                                                                    |
|                      | EN60950-1, AS/NZS CISPR22 Class B                                                                                                    |

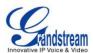

### **CONFIGURATION GUIDE**

The GXP2130/GXP2140/GXP2160 can be configured via two ways:

- LCD Configuration Menu using the phone's keypad;
- Web GUI embedded on the phone using PC's web browser.

#### **CONFIGURATION VIA KEYPAD**

To configure the LCD menu using phone's keypad, follow the instructions below:

- Enter MENU options. When the phone is in idle, press the round MENU button to enter the configuration menu;
- Navigate in the menu options. Press the arrow keys up/down/left/right to navigate in the menu options;
- Enter/Confirm selection. Press the round MENU button or "Select" soft key to enter the selected option;
- **Exit**. Press "Exit" soft key to exit to the previous menu;
- Return to Home page.

In the Main menu, press Home soft key to return home screen;

In sub menu, press and hold "Exit" soft key until the Exit soft key changes to Home soft key, then release the soft key.

- The phone automatically exits MENU mode with an incoming call, when the phone is off hook or the MENU mode if left idle for more than 60 seconds.
- When the phone is in idle, pressing the UP navigation key can see phone's IP address.

The MENU options are listed in the following table.

#### Table 6: CONFIGURATION MENU

| Call History | Displays Local call logs and Broadsoft call log:                                                                                        |
|--------------|----------------------------------------------------------------------------------------------------|
|              | Local Call Log                                                                                                    |
|              | Answered calls, dialed calls, missed calls, transferred calls and forwarded calls.                                                      |
|              | Broadsoft Call Log                                                                                                    |
|              | There will be Boradsoft call log entries, if Boradsoft call log is configured under <b>Phonebook &gt; Broadsoft</b> on Phone's Web GUI. |

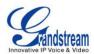

| Status     | Displays account status, network status, software version number and Hardware                                                                                                    |
|------------|----------------------------------------------------------------------------------------------------|
|            | Account status.                                                                                                    |
|            | Network status.                                                                                                    |
|            | Press to enter the sub menu for IP setting information (DHCP/Static IP/PPPoE), IPv4 address, IPv6 address, Subnet Mask, Gateway and DNS server.                                                                                             |
|            | Software Version                                                                                                    |
|            | Press to enter the sub menu for Boot, Core, Base and Prog version.                                                                                                    |
|            | Hardware                                                                                                    |
|            | Press to enter the sub menu for MAC address, Hardware version and P/N number.                                                                                                    |
| Contacts   | Contacts sub menu includes the following options:                                                                                                    |
|            | Local Phonebook                                                                                                    |
|            | Local Group                                                                                                    |
|            | Bluetooth Phonebook (GXP2140/GXP2160 only)                                                                                                    |
|            | This option will appear when Handsfree device is connected on GXP phonebok. The phonebook of Handsfree device will be sync-up to GXP phonebook.                                                                                             |
|            | Broadsoft Phonebook                                                                                                    |
|            | LDAP Directory                                                                                                    |
|            | Contacts sub menu is for Local Phonebook, Local Group, LDAP Directory and<br>Broadsoft Phonebooks. User could configure phonebooks/groups/LDAP options<br>here, download phonebook XML to the phone and search phonebook/LDAP<br>directory. |
| Messages   | Message sub menu include the following options:                                                                                                    |
|            | Instant Message                                                                                                    |
|            | Displays received instant messages;                                                                                                    |
|            | Voice Mails                                                                                                    |
|            | Displays voicemail message information in the format below: new messages/all messages (urgent messages/all urgent messages).                                                                                                    |
| Preference | Preference sub menu includes the following options:                                                                                                    |
|            | Do Not Disturb                                                                                                    |

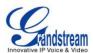

Enables/disables Do Not Disturb on the phone.

• Star Key Lock

Turns on/off keypad lock feature and configures keypad lock password. The default keypad lock password is null. If user enabled Star Key lock without configuring password, user can unlock keypad by holding \* key 4 seconds and pressing "OK" button.

• Sounds

#### • Ring Tone

Configures different ring tones for incoming call.

• Ring Volume

Adjusts ring volume by pressing left/right arrow key.

- Appearance
  - Active LCD Brightness

Adjusts active LCD brightness by pressing left/right arrow key

o Idle LCD Brightness

Adjusts idle LCD brightness by pressing left/right arrow key

• Screensaver

Enable/Disable Screensaver

• Screensaver Timeout

Configures the minutes of idle before the screensaver activates. Valid range is 3 to 6.

#### • Language and Input

• Display Language

Selects the language to be displayed on the phone's LCD. Users could select Automatic for local language based on IP location if available. By default, it is Auto.

• Default Input Selection

Selects the Input mode from **Multi-Tap** and **Shiftable**. By default, it is **Multi-Tap**.

**Multi-Tap**: User may tap the same key multiple times to switch to the desired character.

**Shiftable**: After pressing the number button, user will see the IDs of the characters that matching to the button. User can select the desired character by entering the corresponding ID on

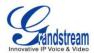

|        | <ul> <li>keypad.</li> <li>Time Settings <ul> <li>Configures date and time on the phone.</li> </ul> </li> <li>Search Mode <ul> <li>Specifies the phonebook search mode to QuickMatch or ExactMatch. By default, it is QuickMatch.</li> </ul> </li> </ul>                                                                                                    |  |
|--------|----------------------------------------------------------------------------------------------------|--|
| Phone  | <ul> <li>Phone sub menu includes the following options:</li> <li>SIP</li> <li>Configures SIP Proxy, Outbound Proxy, SIP User ID, SIP Auth ID, SIP Password, SIP Transport and Audio information to register SIP account on the phone.</li> <li>Call Features</li> <li>Configures call forward features for Forward All, Forward Busy, Forward No Answer and No Answer Timeout.</li> </ul>                                                                                                    |  |
| System | <ul> <li>System sub menu includes the following options:</li> <li>Network <ul> <li>IP Setting</li> <li>Selects IP mode (DHCP/Static IP/PPPoE); Configures PPPoE account ID and password; Configures static IP address, Netmask, Gateway, DNS Server 1 and DNS Server 2.</li> <li>802.1X <ul> <li>Enables/Disables 802.1X mode; Configures 802.1x identity and MD5 password.</li> <li>Layer 2 QoS</li> <li>Configures 802.1Q/VLAN Tag and priority value. Select "Reset Vlan Config" to reset VLAN configuration.</li> </ul> </li> <li>Bluetooth Settings(GXP2140/GXP2160 only) <ul> <li>Bluetooth Status</li> <li>Displays the status of Bluetooth</li> <li>Bluetooth MAC</li> <li>Displays the GXP phone's MAC address</li> <li>Power</li> <li>Turns on/off the Bluetooth feature.</li> </ul> </li> </ul></li></ul> |  |

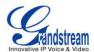

#### • Handsfree Mode

Enable/Disable Handsfree mode

#### o Bluetooth Name

Specifies GXP phone name when discovered by other Bluetooth devices.

#### o Start Scan

Starts to scan other Bluetooth devices around the phone. If found, user could press "Pair" soft key, and enter Pin code to pair to other Bluetooth devices.

#### • Upgrade

#### • Firmware Server

Configures firmware server for upgrading the phone.

#### • Config Server

Configures config server for provisioning the phone.

#### • Upgrade Via

Specifies upgrade/provisioning via TFTP/HTTP/HTTPS.

#### • Start Provison

Starts Provision immediately.

#### Factory Functions

#### o Diagnostic Mode

All LEDs will light up. All keys' name will display in red on LCD screen before diagnosing. Press any key on the keypad to diagnose the key's function. When done, the key's name will display in blue on LCD. Lift and put back the handset to exit diagnostic mode.

#### • Audio Loopback

Speak to the phone using speaker/handset/headset. If you can hear your voice, your audio is working fine. Press "Exit" soft key to exit audio loopback mode.

#### o LCD on/off

Selects this option to turn off LCD. Press any button to turn on LCD.

#### • LCD Diagnostic

Enters this option and press Left/Right Navigation key to do LCD

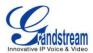

|        | Diagnostic. Press "Exit" soft key to quite.                                                                                                    |  |
|--------|----------------------------------------------------------------------------------------------------|--|
|        | UCM Detect                                                                                                    |  |
|        | <ul> <li>Detect/connect UCM server to process auto-provision. Manually input the IP and port of the UCM server phone wants to bind with; Or select from the available UCM server in network.</li> <li>Operations</li> </ul> |  |
|        | <ul> <li>Factory Reset<br/>Restores the phone to factory default settings.</li> </ul>                                                                                                    |  |
| Reboot | Reboots the phone.                                                                                                    |  |

The following picture shows the keypad MENU configuration flow.

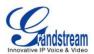

#### Figure 1: Keypad MENU Flow.

#### MENU

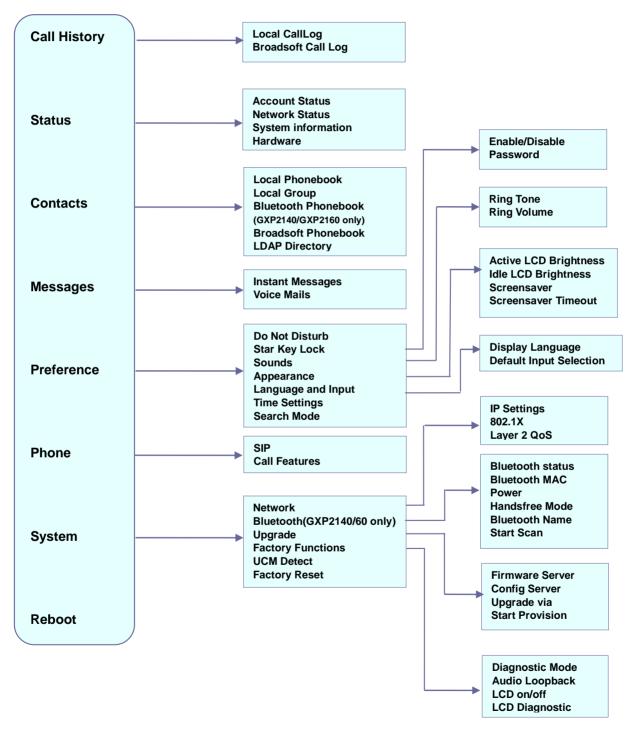

GXP2130/GXP2140/GXP2160 ADMINISTRATION GUIDE

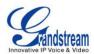

This page intentionally left blank

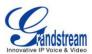

#### **CONFIGURATION VIA WEB BROWSER**

The GXP2130/GXP2140/GXP2160 embedded Web server responds to HTTP/HTTPS GET/POST requests. Embedded HTML pages allow a user to configure the IP phone through a Web browser such as Google Chrome, Mozilla Firefox and Microsoft's IE.

To access the Web GUI:

- 1. Connect the computer to the same network as the phone;
- 2. Make sure the phone is turned on and shows its IP address. You may check the IP address by pressing Up arrow button when phone is at idle state;
- 3. Open a Web browser on your computer;
- 4. Enter the phone's IP address in the address bar of the browser;
- 5. Enter the administrator's login and password to access the Web Configuration Menu.

#### Note:

- The computer has to be connected to the same sub-network as the phone. This can be easily done by connecting the computer to the same hub or switch as the phone connected to. In absence of a hub/switch (or free ports on the hub/switch), please connect the computer directly to the PC port on the back of the phone;
- If the phone is properly connected to a working Internet connection, the IP address of the phone will display in MENU->Status->Network Status. This address has the format: xxx.xxx.xxx, where xxx stands for a number from 0-255. Users will need this number to access the Web GUI. For example, if the phone has IP address 192.168.40.154, please enter "http://192.168.40.154" in the address bar of the browser;
- There are two default passwords for the login page:

| User Level          | User  | Password | Web Pages Allowed              |
|---------------------|-------|----------|--------------------------------|
| End User Level      | user  | 123      | Only Status and Basic Settings |
| Administrator Level | admin | admin    | Browse all pages               |

The password is case sensitive with maximum length of 25 characters.

When changing any settings, always SUBMIT them by pressing the "Save" or "Save and Apply" button
on the bottom of the page. If the change is saved only but not applied, after making all the changes,
click on the "APPLY" button on top of the page to submit. After submitting the changes in all the Web
GUI pages, reboot the phone to have the changes take effect if necessary (All the options under
"Accounts" page and "Phonebook" page do not require reboot. Most of the options under "Settings"
page do not require reboot).

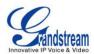

This page intentionally left blank

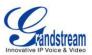

#### DEFINITIONS

This section describes the options in the phone's Web GUI. As mentioned, you can log in as an administrator or an end user.

- Status: Displays the Account status, Network status, and System Info of the phone;
- Account: To configure the SIP account;
- **Settings:** To configure call features, ring tone, audio control, LCD display, date and time, Web services, XML applications, programmable keys and etc.;
- **Network:** To configure network settings;
- **Maintenance:** To configure web access, upgrading and provisioning, syslog, language settings, TR-069, security and etc.;
- **Phonebook:** To manage Phonebook and LDAP.

#### **STATUS PAGE DEFINITIONS**

| Status -> Account Status |                                                                                                    |  |
|--------------------------|----------------------------------------------------------------------------------------------------|--|
| Account                  | Account index. User could configure 6 SIP accounts on the phone.                                                                                                    |  |
| SIP User ID              | Displays the configured SIP User ID for the account.                                                                                                    |  |
| SIP Server               | Displays the configured SIP Server address, URL or IP address, and port of the SIP server.                                                                                                    |  |
| SIP Registration         | Displays SIP registration status for the SIP account, it will display Yes/No with Green/Red background.                                                                                                   |  |
| Status -> Network Status |                                                                                                    |  |
| MAC Address              | Global unique ID of device, in HEX format. The MAC address will be used<br>for provisioning and can be found on the label coming with original box and<br>on the label located on the back of the device. |  |
| IP Setting               | The configured address type: DHCP, Static IP or PPPoE.                                                                                                    |  |
| IPv4 Address             | The IPv4 address obtained on the phone.                                                                                                    |  |
| IPv6 Address             | The IPv6 address obtained on the phone.                                                                                                    |  |
| Subnet Mask              | The subnet mask obtained on the phone.                                                                                                    |  |
| Gateway                  | The gateway address obtained on the phone.                                                                                                    |  |
| DNS Server 1             | The DNS server address 1 obtained on the phone.                                                                                                    |  |

Table 7: Status Page Definitions

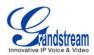

| DNS Server 2          | The DNS server address 2 obtained on the phone.                                                                                                    |  |
|-----------------------|----------------------------------------------------------------------------------------------------|--|
| PPPoE Link Up         | PPPoE connection status.                                                                                                    |  |
| NAT Type              | The type of NAT connection used by the phone.                                                                                                    |  |
| Status -> System Info |                                                                                                    |  |
| Product Model         | Product model of the phone.                                                                                                    |  |
| Part Number           | Product part number.                                                                                                    |  |
| Software Version      | <ul> <li>Boot: boot version number;</li> <li>Core: core version number;</li> <li>Base: base version number;</li> <li>Prog: program version number. This is the main firmware release number, which is always used for identifying the software system of the phone;</li> </ul> |  |
| System Up Time        | System up time since the last reboot.                                                                                                    |  |
| System Time           | Current system time on the phone system.                                                                                                    |  |
| Service Status        | GUI and Phone service status.                                                                                                    |  |
| Core Dump             | Core dump file that could be downloaded for troubleshooting purpose.                                                                                                    |  |

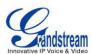

#### **ACCOUNTS PAGE DEFINITIONS**

#### Table 8: Account Page Definitions

| Account x -> General Settings |                                                                                                    |  |
|-------------------------------|----------------------------------------------------------------------------------------------------|--|
| Account Active                | This field indicates whether the account is active. The default setting is "Yes".                                                                                                    |  |
| Account Name                  | The name associated with each account to be displayed on the LCD.                                                                                                    |  |
| SIP Server                    | The URL or IP address, and port of the SIP server. This is provided by your VoIP service provider (ITSP).                                                                                                    |  |
| Secondary SIP Server          | The URL or IP address, and port of the SIP server. This will be used when the primary SIP server fails.                                                                                                    |  |
| Outbound Proxy                | IP address or Domain name of the Primary Outbound Proxy, Media<br>Gateway, or Session Border Controller. It's used by the phone for Firewall or<br>NAT penetration in different network environments. If a symmetric NAT is<br>detected, STUN will not work and ONLY an Outbound Proxy can provide a<br>solution. |  |
| BLF Server                    | Optional server for BLF (Busy Lamp Field) feature. The BLF feature allows a user to monitor the real-time status of another user.                                                                                                    |  |
| SIP User ID                   | User account information, provided by your VoIP service provider (ITSP). It's usually in the form of digits similar to phone number or actually a phone number.                                                                                                    |  |
| Authenticate ID               | SIP service subscriber's Authenticate ID used for authentication. It can be identical to or different from the SIP User ID.                                                                                                    |  |
| Authenticate Password         | The account password required for the phone to authenticate with the ITSP (SIP) server before the account can be registered. After it is saved, this will appear as hidden for security purpose.                                                                                                    |  |
| Name                          | The SIP server subscriber's name (optional) that will be used for Caller ID display.                                                                                                    |  |
| Voice Mail User ID            | This parameter allows you to access voice messages by pressing the MESSAGE button on the phone. This ID is usually the VM portal access number. For example, in UCM6100 IPPBX, *97 could be used.                                                                                                    |  |
| Show Account Name<br>Only     | When enabled, only show the action name on the idle screen without the SIP user ID.                                                                                                    |  |
| Account x -> Network Settings |                                                                                                    |  |
| DNS Mode                      | This parameter controls how the Search Appliance looks up IP addresses<br>for hostnames. There are four modes: A Record, SRV, NATPTR/SRV, Use<br>Configured IP. The default setting is "A Record". If the user wishes to locate                                                                                   |  |

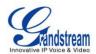

|                          | <ul> <li>the server by DNS SRV, the user may select "SRV" or "NATPTR/SRV".</li> <li>If "Use Configured IP" is selected, please fill in the three fields below:</li> <li>Primary IP:</li> <li>Backup IP 1;</li> <li>Backup IP 2.</li> <li>If SIP server is configured as domain name, phone will not send DNS query, but use "Primary IP" or "Backup IP x" to send SIP message if at least one of them are not empty. Phone will try to use "Primary IP" first. After 3 tries without any response, it will switch to "Backup IP x", and then it will switch back to "Primary IP" after 3 re-tries.</li> <li>If SIP server is already an IP address, phone will use it directly even "User Configured IP" is selected.</li> </ul>                                                       |
|--------------------------|----------------------------------------------------------------------------------------------------|
| NAT Traversal            | This parameter configures whether the NAT traversal mechanism is<br>activated. Users could select the mechanism from No, STUN, Keep-alive,<br>UPnP, Auto or VPN. The default setting is "No".<br>If set to "STUN" and STUN server is configured, the phone will route<br>according to the STUN server. If NAT type is Full Cone, Restricted Cone or<br>Port-Restricted Cone, the phone will try to use public IP addresses and port<br>number in all the SIP&SDP messages. The phone will send empty SDP<br>packet to the SIP server periodically to keep the NAT port open if it is<br>configured to be "Keep-alive". Configure this to be "No" if an outbound proxy<br>is used. "STUN" cannot be used if the detected NAT is symmetric NAT. Set<br>this to "VPN" if OpenVPN is used. |
| Proxy-Require            | A SIP Extension to notify the SIP server that the phone is behind a NAT/Firewall. Do not configure this parameter unless this feature is supported on the SIP server.                                                                                                    |
| Account x -> SIP Setting | gs -> Basic Settings                                                                                                    |
| TEL URI                  | If the phone has an assigned PSTN telephone number, this field should be<br>set to "User=Phone". Then a "User=Phone" parameter will be attached to<br>the Request-Line and "TO" header in the SIP request to indicate the E.164<br>number. If set to "Enable", "Tel:" will be used instead of "SIP:" in the SIP<br>request. The default setting is "Disable".                                                                                                    |
| SIP Registration         | Selects whether or not the phone will send SIP Register messages to the proxy/server. The default setting is "Yes".                                                                                                    |
| Unregister On Reboot     | If set to "Yes", the SIP user's registration information will be cleared when the phone reboots. The SIP Contact header will contain "*" to notify the                                                                                                    |

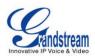

|                                                         | server to unbind the connection. The default setting is "No".                                                                                                    |
|---------------------------------------------------------|----------------------------------------------------------------------------------------------------|
| Register Expiration                                     | Specifies the frequency (in minutes) that the phone refreshes its registration with the specified registrar. The default value is 60 minutes. The maximum value is 64800 minutes (about 45 days).                                                                                               |
| Reregister Before<br>Expiration                         | Specifies the frequency (in seconds) that the phone sends re-registration request before the current registration expires. The default value is 0.                                                                                                    |
| Local SIP Port                                          | Defines the local SIP port used to listen and transmit. The default value is 5060 for Account 1, 5062 for Account 2, 5064 for Account 3, 5066 for Account 4, 5068 for Account 5, 5070 for Account 6. The valid range is from 1 to 65535.                                                        |
| SIP Registration Failure<br>Retry Wait Time             | Specifies the interval to retry registration if the process is failed. The valid range is 1 to 3600. The default value is 20 seconds.                                                                                                    |
| SIP T1 Timeout                                          | SIP T1 Timeout is an estimate of the round trip time of transactions between<br>a client and server. If no response is received the timeout is increased, and<br>request re-transmit retries would continue until a maximum amount of time<br>define by T2. The default setting is 0.5 seconds. |
| SIP T2 Timeout                                          | SIP T2 Timeout is the maximum retransmit time of any SIP request messages (excluding the INVITE message). The re-transmitting and doubling of T1 continues until it reaches the T2 value. The default setting is 4 seconds.                                                                     |
| SIP Transport                                           | Determines the network protocol used for the SIP transport. Users can choose from TCP, UDP and TLS. The default setting is "UDP".                                                                                                    |
| SIP URI Scheme when using TLS                           | Specifies if "sip" or "sips" will be used when TLS/TCP is selected for SIP Transport. The default setting is "sips".                                                                                                    |
| Use Actual Ephemeral<br>Port in Contact with<br>TCP/TLS | This option is used to control the port information in the Via header and<br>Contact header. If set to No, these port numbers will use the permanent<br>listening port on the phone. Otherwise, they will use the ephemeral port for<br>the particular connection. The default setting is "No". |
| Remove OBP from route                                   | Configures to remove outbound proxy from route. This is used for the SIP Extension to notify the SIP server that the device is behind a NAT/Firewall. The default setting is "No".                                                                                                    |
| Support SIP Instance ID                                 | Defines whether SIP Instance ID is supported or not. The default setting is "Yes".                                                                                                    |
| SUBSCRIBE for MWI                                       | When set to "Yes", a SUBSCRIBE for Message Waiting Indication will be sent periodically. The phone supports synchronized and non-synchronized MWI. The default setting is "No".                                                                                                    |

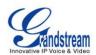

| SUBSCRIBE for<br>Registration       | When set to "Yes", phone subscribes to the registration event package for the address-of-record that it is registering contacts against.<br>The default setting is "No".                                                                                                    |
|-------------------------------------|----------------------------------------------------------------------------------------------------|
| Enable 100rel                       | The use of the PRACK (Provisional Acknowledgment) method enables reliability to SIP provisional responses (1xx series). This is very important in order to support PSTN internetworking. To invoke a reliable provisional response, the 100rel tag is appended to the value of the required header of the initial signaling messages. The default setting is "No".                                                        |
| Caller ID Display                   | When set to "Auto", the phone will look for the caller ID in the order of P-<br>Asserted Identity Header, Remote-Party-ID Header and From Header in the<br>incoming SIP INVITE. When set to "Disabled", all incoming calls are<br>displayed with "Unavailable". When set to "From Header", the phone will<br>display the caller ID based on the From Header in the incoming SIP INVITE.<br>The default setting is "Auto". |
| Use Privacy Header                  | Controls whether the Privacy header will present in the SIP INVITE message<br>or not, whether the header contains the caller info. When set to "Default", the<br>Privacy Header will show in INVITE only when "Huawei IMS" special feature<br>is on. If set to "Yes", the Privacy Header will always show in INVITE. If set to<br>"No", the Privacy Header will not show in INVITE. The default setting is<br>"Default".  |
| Use P-Preferred-Identity<br>Header  | Controls whether the P-Preferred-Identity Header will present in the SIP INVITE message. The default setting is "default": the P-Preferred-Identity Header will show in INVITE unless "Huawei IMS" special feature is on. If set to "Yes", the P-Preferred-Identity Header will always show in INVITE. If set to "No", the P-Preferred-Identity Header will not show in INVITE.                                           |
| Add Auth Header on Initial REGISTER | To define whether authorization Header will be added on initial REGISTER from the first REGISTER. The default setting is "No".                                                                                                    |
| Account x -> SIP Setting            | s -> Advanced Features                                                                                                    |
| Line Seize Timeout                  | For Shared Call Appearance, phone must send a SUBSCRIBE-request for<br>the line-seize event package whenever a user attempts to take the shared<br>line off hook. "Line Seize Timeout" is the line-seize event expiration timer.<br>The default value is 15 seconds. The valid range is from 15 to 60.                                                                                                    |
| Eventlist BLF URI                   | Configures the eventlist BLF URI on the phone to monitor the extensions in<br>the list with Multi-Purpose Key. If the server supports this feature, users need<br>to configure an eventlist BLF URI on the service side first (i.e.,<br>BLF1006@myserver.com) with a list of extension included. On the phone, in<br>this "eventlist BLF URI" field, fill in the URI without the domain (i.e.,                            |

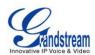

|                                                 | BLF1006). To monitor the extensions in the list, under Web GUI->Settings->Programmable Keys page, please select "eventlist BLF" in the key mode, choose account, enter the value of each extension in the list.                                                                                                    |
|-------------------------------------------------|----------------------------------------------------------------------------------------------------|
| Conference URI                                  | Configures Conference URI for N-way conference (Ad-hoc Conference).                                                                                                    |
| Music On Hold URI                               | Configures Music On Hold URI to call when a call is on hold. Server side needs to support this feature.                                                                                                    |
| Force BLF Call-pickup by prefix                 | Configures to always use the prefix for BLF Call-pickup. The default setting is "No".                                                                                                    |
| BLF Call-pickup Prefix                          | Configures the prefix prepended to the BLF extension when the phone picks up a call with BLF key. The default setting is **.                                                                                                    |
| PUBLISH for Presence                            | Enables presence feature on the phone. The default setting is "No".                                                                                                    |
| Omit charset=UTF-8 in<br>MESSAGE                | Omit charset=UTF-8 in MESSAGE content-type                                                                                                    |
| Special Feature                                 | Different soft switch vendors have various specific requirements. Therefore<br>users may need select special features to meet these requirements. Users<br>can choose from Standard, Nortel MCS, Broadsoft, CBCOM, RNK, Sylantro,<br>Huawei IMS and PhonePower depending on the server type. The default<br>setting is "Standard". |
| Broadsoft Call Center                           | Default setting is "No". When set to "Yes", a soft key "BSCCenter" is displayed on LCD. User can access different Broadsoft Call Center agent features via this softkey. Please note that "Feature Key Synchronization" will be enabled regardless of this setting.                                                                |
| Hoteling Event                                  | Broadsoft Hoteling event feature. Default setting is "No". With "Hoteling Event" enabled, user can access the Hoteling feature option by pressing the "BSCCenter" sof tkey.                                                                                                    |
| Call Center Status                              | When set to "Yes", the phone will send SUBSCRIBE to the server to obtain call center status. The default setting is "No".                                                                                                    |
| Broadsoft Executive<br>Assistant                | When enabled, Feature Key Synchronization will be enabled regardless of web settings.                                                                                                    |
| Feature Key<br>Synchronization                  | This feature is used for Broadsoft call feature synchronization. When it's enabled, DND, Call Forward features and Call Center Agent status can be synchronized between Broadsoft server and phone. The default setting is "Disabled".                                                                                             |
| Broadsoft Call Park<br>Account x -> SIP Setting | When enabled, it will send SUBSCRIBE to Broadsoft server to obtain Call Park notifications. The default setting is "Disabled".                                                                                                    |

GXP2130/GXP2140/GXP2160 FIRMWARE VERSION 1.0.4.16

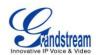

| The SIP Session Timer extension (in seconds) that enables SIP sessions to be periodically "refreshed" via a SIP request (UPDATE, or re-INVITE). If there is no refresh via an UPDATE or re-INVITE message, the session is the terminated once the session interval expires. Session Expiration is the time (in seconds) where the session is considered timed out, provided no successful session refresh transaction occurs beforehand. The default setting is 180. The valid range is from 90 to 64800.         Min-SE       The minimum session expiration (in seconds). The default value is 90 seconds. The valid range is from 90 to 64800.         Caller Request Timer       If set to "Yes" and the remote party supports session timers, the phone will use a session timer when it makes outbound calls. The default setting is "No".         Callee Request Timer       If set to "Yes" and the remote party supports session timers, the phone will use a session timer when it receives inbound calls. The default setting is "No".         Force Timer       If Force Timer is set to "Yes", the phone will use the session timer even if the phone will enable the session timer only when the remote party supports this feature. If Force Timer is set to "No", the phone will enable the session timer, select "No". The default setting is "No".         UAC Specify Refresher       As a Caller, select UAC to use the phone as the refresher; or select UAS to use the phone as the refresher. The default setting is "Mo".         UAS Specify Refresher       As a Calle, select UAC to use the INVITE method to refresh the session timer. The default setting is "No".         UAS Specify Refresher       As a Calle, select UAC to use the phone as the refresher. The default setting is "UAC". <th></th> <th></th> |                          |                                                                                                    |
|----------------------------------------------------------------------------------------------------|--------------------------|----------------------------------------------------------------------------------------------------|
| Min-SE         seconds. The valid range is from 90 to 64800.           Caller Request Timer         If set to "Yes" and the remote party supports session timers, the phone will use a session timer when it makes outbound calls. The default setting is "No".           Callee Request Timer         If set to "Yes" and the remote party supports session timers, the phone will use a session timer when it receives inbound calls. The default setting is "No".           Force Timer         If Force Timer is set to "Yes", the phone will use the session timer even if the remote party does not support this feature. If Force Timer is set to "No", the phone will enable the session timer only when the remote party supports this feature. To turn off the session timer only when the refresher; or select UAS to use the Callee or proxy server as the refresher. The default setting is "No".           UAC Specify Refresher         As a Callee, select UAC to use caller or proxy server as the refresher; or select UAS to use the phone as the refresher. The default setting is "UAC".           Force INVITE         The Session Timer can be refreshed using the INVITE method or the UPDATE method. Select "Yes" to use the INVITE method to refresh the session timer. The default setting is "UAC".           Account x -> SIP Settings         Choose whether the domain certificates will be checked or not when TLS/TCP is used for SIP Transport. The default setting is "No".           Validate Incoming Choose whether the incoming messages will be validated or not. The default setting is "No".         Validate certification chain when TCP/TLS is configured. The default setting is "No".           Validate Incoming INVITE.         If set to "Yes", SIP                                            | Session Expiration       | be periodically "refreshed" via a SIP request (UPDATE, or re-INVITE). If<br>there is no refresh via an UPDATE or re-INVITE message, the session will<br>be terminated once the session interval expires. Session Expiration is the<br>time (in seconds) where the session is considered timed out, provided no<br>successful session refresh transaction occurs beforehand. The default |
| Caller Request Timeruse a session timer when it makes outbound calls. The default setting is<br>"No".Callee Request TimerIf set to "Yes" and the remote party supports session timers, the phone will<br>use a session timer when it receives inbound calls. The default setting is<br>"No".Force TimerIf Force Timer is set to "Yes", the phone will use the session timer even if the<br>remote party does not support this feature. If Force Timer is set to "No", the<br>phone will enable the session timer only when the remote party supports this<br>feature. To turn off the session timer, select "No". The default setting is "No".UAC Specify RefresherAs a Caller, select UAC to use the phone as the refresher; or select UAS to<br>use the Callee or proxy server as the refresher. The default setting is "Omit".UAS Specify RefresherAs a Callee, select UAC to use caller or proxy server as the refresher; or<br>select UAS to use the phone as the refresher. The default setting is "UAC".Force INVITEThe Session Timer can be refreshed using the INVITE method or the<br>UPDATE method. Select "Yes" to use the INVITE method to refresh the<br>session timer. The default setting is "No".Account x -> SIP Settings -> Security SettingsCheck Domain<br>ChainChoose whether the domain certificates will be checked or not when<br>TLS/TCP is used for SIP Transport. The default setting is "No".Validate Incoming<br>                                                                                                    | Min-SE                   |                                                                                                    |
| Callee Request Timeruse a session timer when it receives inbound calls. The default setting is<br>"No".Force TimerIf Force Timer is set to "Yes", the phone will use the session timer even if the<br>remote party does not support this feature. If Force Timer is set to "No", the<br>phone will enable the session timer only when the remote party supports this<br>feature. To turn off the session timer, select "No". The default setting is "No".UAC Specify RefresherAs a Caller, select UAC to use the phone as the refresher; or select UAS to<br>use the Callee or proxy server as the refresher. The default setting is "Omit".UAS Specify RefresherAs a Callee, select UAC to use caller or proxy server as the refresher; or<br>select UAS to use the phone as the refresher. The default setting is "UAC".UAS Specify RefresherAs a Callee, select UAC to use caller or proxy server as the refresher; or<br>select UAS to use the phone as the refresher. The default setting is "UAC".Force INVITEThe Session Timer can be refreshed using the INVITE method or the<br>UPDATE method. Select "Yes" to use the INVITE method to refresh the<br>session timer. The default setting is "No".Account x -> SIP Settings -> Security SettingsCheck Domain<br>ChainChoose whether the domain certificates will be checked or not when<br>TLS/TCP is used for SIP Transport. The default setting is "No".Validate Incoming<br>MessagesChoose whether the incoming messages will be validated or not. The default<br>setting is "No".Validate Incoming<br>MessagesChoose whether the incoming messages will be checked in the Request URI of the<br>incoming INVITE. If it doesn't match the phone's SIP User ID, the call will be                                                                                                    | Caller Request Timer     | use a session timer when it makes outbound calls. The default setting is                                                                                                    |
| Force Timerremote party does not support this feature. If Force Timer is set to "No", the<br>phone will enable the session timer only when the remote party supports this<br>feature. To turn off the session timer, select "No". The default setting is "No".UAC Specify RefresherAs a Caller, select UAC to use the phone as the refresher; or select UAS to<br>use the Callee or proxy server as the refresher. The default setting is "Omit".UAS Specify RefresherAs a Callee, select UAC to use caller or proxy server as the refresher; or<br>select UAS to use the phone as the refresher. The default setting is "UAC".Force INVITEThe Session Timer can be refreshed using the INVITE method or the<br>UPDATE method. Select "Yes" to use the INVITE method to refresh the<br>session timer. The default setting is "No".Account x -> SIP Settings -> Security SettingsCheck Domain<br>ChainChoose whether the domain certificates will be checked or not when<br>TLS/TCP is used for SIP Transport. The default setting is "No".Validate Incoming<br>MessagesChoose whether the incoming messages will be validated or not. The default<br>setting is "No".Check SIP User ID for<br>incoming INVITEIf set to "Yes", SIP User ID will be checked in the Request URI of the<br>incoming INVITE. If it doesn't match the phone's SIP User ID, the call will be                                                                                                    | Callee Request Timer     | use a session timer when it receives inbound calls. The default setting is                                                                                                    |
| UAC Specify Refresheruse the Callee or proxy server as the refresher. The default setting is "Omit".UAS Specify RefresherAs a Callee, select UAC to use caller or proxy server as the refresher; or<br>select UAS to use the phone as the refresher. The default setting is "UAC".Force INVITEThe Session Timer can be refreshed using the INVITE method or the<br>UPDATE method. Select "Yes" to use the INVITE method to refresh the<br>session timer. The default setting is "No".Account x -> SIP Settings -> Security SettingsCheck Domain<br>CertificatesChoose whether the domain certificates will be checked or not when<br>TLS/TCP is used for SIP Transport. The default setting is "No".Validate Certification<br>ChainValidate certification chain when TCP/TLS is configured. The default setting<br>is "No".Validate Incoming<br>MessagesChoose whether the incoming messages will be validated or not. The default<br>setting is "No".Check SIP User ID for<br>incoming INVITE.If set to "Yes", SIP User ID will be checked in the Request URI of the<br>incoming INVITE. If it doesn't match the phone's SIP User ID, the call will be                                                                                                    | Force Timer              | remote party does not support this feature. If Force Timer is set to "No", the phone will enable the session timer only when the remote party supports this                                                                                                    |
| UAS Specify Refresherselect UAS to use the phone as the refresher. The default setting is "UAC".Force INVITEThe Session Timer can be refreshed using the INVITE method or the<br>UPDATE method. Select "Yes" to use the INVITE method to refresh the<br>session timer. The default setting is "No".Account x -> SIP Settings -> Security SettingsCheck Domain<br>CertificatesChoose whether the domain certificates will be checked or not when<br>TLS/TCP is used for SIP Transport. The default setting is "No".Validate Certification<br>ChainValidate certification chain when TCP/TLS is configured. The default setting<br>is "No".Validate Incoming<br>MessagesChoose whether the incoming messages will be validated or not. The default<br>setting is "No".Check SIP User ID for<br>incoming INVITEIf set to "Yes", SIP User ID will be checked in the Request URI of the<br>incoming INVITE. If it doesn't match the phone's SIP User ID, the call will be                                                                                                    | UAC Specify Refresher    |                                                                                                    |
| Force INVITEUPDATE method. Select "Yes" to use the INVITE method to refresh the session timer. The default setting is "No".Account x -> SIP Settings -> Security SettingsCheck Domain<br>CertificatesChoose whether the domain certificates will be checked or not when TLS/TCP is used for SIP Transport. The default setting is "No".Validate Certification<br>ChainValidate certification chain when TCP/TLS is configured. The default setting is "No".Validate Incoming<br>MessagesChoose whether the incoming messages will be validated or not. The default setting is "No".Check SIP User ID for incoming INVITE.If set to "Yes", SIP User ID will be checked in the Request URI of the incoming INVITE. If it doesn't match the phone's SIP User ID, the call will be                                                                                                    | UAS Specify Refresher    |                                                                                                    |
| Check Domain<br>CertificatesChoose whether the domain certificates will be checked or not when<br>TLS/TCP is used for SIP Transport. The default setting is "No".Validate Certification<br>ChainValidate certification chain when TCP/TLS is configured. The default setting<br>is "No".Validate Incoming<br>MessagesChoose whether the incoming messages will be validated or not. The default<br>setting is "No".Check SIP User ID for<br>incoming INVITEIf set to "Yes", SIP User ID will be checked in the Request URI of the<br>incoming INVITE. If it doesn't match the phone's SIP User ID, the call will be                                                                                                    | Force INVITE             | UPDATE method. Select "Yes" to use the INVITE method to refresh the                                                                                                    |
| CertificatesTLS/TCP is used for SIP Transport. The default setting is "No".Validate Certification<br>ChainValidate certification chain when TCP/TLS is configured. The default setting<br>is "No".Validate Incoming<br>MessagesChoose whether the incoming messages will be validated or not. The default<br>setting is "No".Check SIP User ID for<br>incoming INVITE.If set to "Yes", SIP User ID will be checked in the Request URI of the<br>incoming INVITE. If it doesn't match the phone's SIP User ID, the call will be                                                                                                    | Account x -> SIP Setting | gs -> Security Settings                                                                                                    |
| Chainis "No".Validate Incoming<br>MessagesChoose whether the incoming messages will be validated or not. The default<br>setting is "No".Check SIP User ID for<br>incoming INVITEIf set to "Yes", SIP User ID will be checked in the Request URI of the<br>incoming INVITE. If it doesn't match the phone's SIP User ID, the call will be                                                                                                    |                          |                                                                                                    |
| Messages       setting is "No".         Check SIP User ID for incoming INVITE.       If set to "Yes", SIP User ID will be checked in the Request URI of the incoming INVITE. If it doesn't match the phone's SIP User ID, the call will be                                                                                                    |                          |                                                                                                    |
| Check SIP User ID for incoming INVITE. If it doesn't match the phone's SIP User ID, the call will be                                                                                                    | -                        |                                                                                                    |
|                                                                                                    |                          | •                                                                                                    |

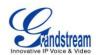

| Accept Incoming SIP<br>from Proxy Only     | When set to "Yes", the SIP address of the Request URL in the incoming SIP message will be checked. If it doesn't match the SIP server address of the account, the call will be rejected. The default setting is "No".                                                                                                    |
|--------------------------------------------|----------------------------------------------------------------------------------------------------|
| Authenticate Incoming                      | If set to "Yes", the phone will challenge the incoming INVITE for authentication with SIP 401 Unauthorized response. The default setting is "No".                                                                                                    |
| Account x -> Audio Sett                    | ings                                                                                                    |
|                                            | This parameter specifies the mechanism to transmit DTMF digits. There are 3 supported modes: in audio which means DTMF is combined in the audio signal (not very reliable with low-bit-rate codecs), via RTP (RFC2833), or via SIP INFO.                                                                                                    |
| Send DTMF                                  | <ul> <li>In audio, which means DTMF is combined in the audio signal (not very reliable with low-bit-rate codecs);</li> <li>RFC2833, which means to specify DTMF with RTP packet. Users could know the packet is DTMF in the RTP header as well as the type of DTMF;</li> <li>SIP INFO, which use SIP info to carry DTMF. The defect of this mode is that it's easily to cause desynchronized of DTMF and media packet for the reason the SIP and RTP are transmitted respectively. The default setting is "RFC2833".</li> </ul> |
| DTMF Payload Type                          | This parameter sets the payload type for DTMF using RFC2833. Default is 101. The valid range is from 96 to 127.                                                                                                    |
| Preferred Vocoder                          | Multiple vocoder types are supported on the phone, the vocoders in the list<br>is a higher preference. Users can configure vocoders in a preference list that<br>is included with the same preference order in SDP message.                                                                                                    |
| Use First Matching<br>Vocoder in 200OK SDP | When set to "Yes", the device will use the first matching vocoder in the received 2000K SDP as the codec. The default setting is "No".                                                                                                    |
| SRTP Mode                                  | Enable SRTP mode based on your selection from the drop-down menu. The default setting is "Disabled".                                                                                                    |
| Symmetric RTP                              | Defines whether symmetric RTP is supported or not. The default setting is "No".                                                                                                    |
| Silence Suppression                        | Controls the silence suppression/VAD feature of the audio codec G.729. If set to "Yes", when silence is detected, a small quantity of VAD packets (instead of audio packets) will be sent during the period of no talking. If set to "No", this feature is disabled. The default setting is "No".                                                                                                    |
| Voice Frames Per TX                        | Configures the number of voice frames transmitted per packet. When configuring this, it should be noted that the "ptime" value for the SDP will                                                                                                    |

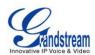

| ns here. This value is related to the codec<br>smitted during the in payload call. For end<br>ne default setting, as incorrect settings may<br>efault setting is 2.                                                                                 |
|----------------------------------------------------------------------------------------------------|
| 6-32 packing mode. The default setting is                                                                                                    |
| e for jitter buffer type, based on network<br>"Adaptive".                                                                                                    |
| n 100ms to 800ms, based on network<br>"300ms".                                                                                                    |
|                                                                                                    |
| early dial. If it's set to "Yes", the SIP proxy<br>/ Dial means that the phone sends for each<br>age to SIP server. SIP server looks into its<br>pened yet, it sends back a "484 Address<br>, it executes the action. The default setting           |
| l to each dialed number.                                                                                                    |
| ected number and pattern of digits for a<br>er configures the allowed dial plan for the<br>7,8,9,0, *, #, A,a,B,b,C,c,D,d;<br>0-9;<br>bers<br>5<br>r 7<br>with 011 when dialing<br>xxxxx}<br>0 digit numbers with leading digits 1617;<br>7>xxxxxx} |
| 7>x)                                                                                                    |

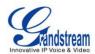

| Block any number of leading digits 1900 or add prefix 1617 for any dialed 7 |  |
|-----------------------------------------------------------------------------|--|
| digit numbers;                                                              |  |

|                                   | <ul> <li>Example 3: {1xxx[2-9]xxxxx   &lt;2=011&gt;x+}<br/>Allows any number with leading digit 1 followed by a 3 digit number, followed by any number between 2 and 9, followed by any 7 digit number OR Allows any length of numbers with leading digit 2, replacing the 2 with 011 when dialed.</li> <li>Example of a simple dial plan used in a Home/Office in the US: {^1900x.   &lt;=1617&gt;[2-9]xxxxx   1[2-9]xx[2-9]xxxxx   011[2-9]x.   [3469]11 }</li> <li>Explanation of example rule (reading from left to right): <ul> <li>^1900x prevents dialing any number started with 1900;</li> <li>&lt;=1617&gt;[2-9]xxxxx - allows dialing to local area code (617) numbers by dialing 7 numbers and 1617 area code will be added automatically;</li> <li>1[2-9]xx[2-9]xxxxxx - allows dialing to any US/Canada Number with 11 digits length;</li> <li>011[2-9]x - allows international calls starting with 011;</li> <li>[3469]11 - allows dialing special and emergency numbers 311, 411, 611 and 911.</li> </ul> </li> <li>Note: <ul> <li>In some cases where the user wishes to dial strings such as *123 to activate voice mail or other applications provided by their service provider, the *</li> </ul> </li> </ul> |
|-----------------------------------|----------------------------------------------------------------------------------------------------|
|                                   | should be predefined inside the dial plan feature. An example dial plan will be: $\{ *x+ \}$ which allows the user to dial * followed by any length of numbers.                                                                                                    |
| Delayed Call Forward<br>Wait Time | Defines the timeout (in seconds) before the call is forwarded on no answer.<br>The default value is 20 seconds. The valid range is 1 to 120.                                                                                                    |
| Enable Call Features              | The default setting is "Yes". When enabled, call features using star codes will be supported locally. If set to "No", Call Features and DND options under LCD menu are supported, ForwardAll softkey will not be displayed in LCD for Account 1, and also the feature code will need to be provided from the server side.                                                                                                    |
| Call Log                          | Configures Call Log setting on the phone. You can log all calls, only log incoming/outgoing calls (missed calls will not be logged), or disable call log. The default setting is "Log All Calls".                                                                                                    |

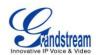

| Account Ring Tone                   | Allows users to configure the ringtone for the account. Users can choose from different ringtones from the dropdown menu.                                                                                                    |
|-------------------------------------|----------------------------------------------------------------------------------------------------|
| Match Incoming Caller<br>ID         | <ul> <li>Specifies matching rules with number, pattern or Alert Info text. When the incoming caller ID or Alert Info matches the rule, the phone will ring with selected distinctive ringtone. Matching rules:</li> <li>Specific caller ID number. For example, 8321123;</li> <li>A defined pattern with certain length using x and + to specify, where x could be any digit from 0 to 9. Samples:<br/>xx+ : at least 2-digit number;<br/>xx : only 2-digit number;</li> <li>[345]xx: 3-digit number with the leading digit of 3, 4 or 5;<br/>[6-9]xx: 3-digit number with the leading digit from 6 to 9.</li> <li>Alert Info text<br/>Users could configure the matching rule as certain text (e.g., priority) and select the custom ring tone mapped to it. The custom ring tone will be used if the phone receives SIP INVITE with Alert-Info header in the following format:<br/>Alert-Info: <http: 127.0.0.1="">; info=priority</http:></li> </ul> |
| Ring Timeout                        | Defines the timeout (in seconds) for the rings on no answer. The default setting is 60. The valid range is from 10 to 300.                                                                                                    |
| Send Anonymous                      | If set to "Yes", the "From" header in outgoing INVITE messages will be set<br>to anonymous, essentially blocking the Caller ID to be displayed. The default<br>setting is "No".                                                                                                    |
| Anonymous Call<br>Rejection         | If set to "Yes", anonymous calls will be rejected. The default setting is "No".                                                                                                    |
| Auto Answer                         | If set to "Yes", the phone will automatically turn on the speaker phone to answer incoming calls after a short reminding beep. The default setting is "No".                                                                                                    |
| Allow Auto Answer by Call-Info      | If set to "Yes", the phone will automatically turn on the speaker phone to<br>answer incoming calls, based on the SIP info header sent from the<br>server/proxy. The default setting is "No".                                                                                                    |
| Custom Call-Info for<br>Auto Answer | Used in addition to match the contents of the info parameter in the Call-Info header for auto answer.                                                                                                    |

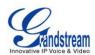

| Refer-To Use Target<br>Contact   | If set to "Yes", the "Refer-To" header uses the transferred target's Contact header information for attended transfer. The default setting is "No".                                                                                                    |
|----------------------------------|----------------------------------------------------------------------------------------------------|
| Transfer on Conference<br>Hangup | If set to "Yes", when the phone hangs up as the conference initiator, the conference call will be transferred to the other parties so that other parties will remain in the conference call. The default setting is "No".                                                                                                    |
| No Key Entry Timeout<br>(s)      | Defines the timeout (in seconds) for no key entry. If no key is pressed after<br>the timeout, the digits will be sent out. The default value is 4 seconds. The<br>valid range is from 1 to 15.                                                                                                    |
| Use # as Dial Key                | Allows users to configure the "#" key as the "Send" key. If set to "Yes", the "#" key will immediately dial out the input digits. In this case, this key is essentially equivalent to the "Send" key. If set to "No", the "#" key is included as part of the dialing string and please make sure the dial plan is properly configured to allow dialing # out. The default setting is "Yes". |
| DND Call Feature On              | Configures DND feature code to turn on DND, your phone will send INVITE with the feature code you configured to your server.                                                                                                    |
| DND Call Feature Off             | Configures DND feature code to turn off DND, you phone will send INVITE with the feature code you configured to your server.                                                                                                    |

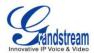

This page intentionally left blank

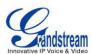

#### **SETTINGS PAGE DEFINITIONS**

#### Table 9: Settings Page Definitions

| Settings -> General Settings                             |                                                                                                    |
|----------------------------------------------------------|----------------------------------------------------------------------------------------------------|
| Local RTP Port                                           | This parameter defines the local RTP port used to listen and transmit. It<br>is the base RTP port for channel 0. When configured, channel 0 will use<br>this port_value for RTP; channel 1 will use port_value+2 for RTP. Local<br>RTP port ranges from 1024 to 65400 and must be even. The default<br>value is 5004. |
| Use Random Port                                          | When set to "Yes", this parameter will force random generation of both the local SIP and RTP ports. This is usually necessary when multiple phones are behind the same full cone NAT. The default setting is "Yes" <b>Note:</b> This parameter must be set to "No" for Direct IP Calling to work.                     |
| Keep-alive Interval                                      | Specifies how often the phone sends a blank UDP packet to the SIP server in order to keep the "ping hole" on the NAT router to open. The default setting is 20 seconds. The valid range is from 10 to 160.                                                                                                    |
| Use NAT IP                                               | The NAT IP address used in SIP/SDP messages. This field is blank at the default settings. It should ONLY be used if it's required by your ITSP.                                                                                                    |
| STUN Server                                              | The IP address or Domain name of the STUN server. STUN resolution results are displayed in the STATUS page of the Web GUI. Only non-symmetric NAT routers work with STUN.                                                                                                    |
| Public Mode                                              | Configures to turn on/off the public mode for hot desking feature. The default setting is "No".                                                                                                    |
| Settings -> Call Features                                |                                                                                                    |
| Off-hook Auto Dial                                       | Configures a User ID/extension to dial automatically when the phone is off hook. The phone will use the first account to dial out. The default setting is "No".                                                                                                    |
| Off-hook Timeout                                         | If configured, when the phone is on hook, it will go off hook after the timeout (in seconds). The default value is 30 seconds. The valid range is from 10 to 60.                                                                                                    |
| Bypass Dial Plan Through<br>Call History and Directories | Enable/Disable the dial plan check while dialing through the call history and any phonebook directories. The default setting is "No".                                                                                                    |
| Disable Call Waiting                                     | Disables the call waiting feature. The default setting is "No".                                                                                                    |
| Disable Call Waiting Tone                                | Disables the call waiting tone when call waiting is on. The default setting is "No".                                                                                                    |
| Disable Busy Tone on                                     | Disable the busy tone heard in the handset when call is disconnected                                                                                                    |

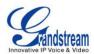

| Remote Disconnect                               | remotely. The default setting is "No".                                                                                                    |
|-------------------------------------------------|----------------------------------------------------------------------------------------------------|
| Disable Direct IP Call                          | Disables Direct IP Call. The default setting is "No".                                                                                                    |
| Use Quick IP Call mode                          | When set to "Yes", users can dial an IP address under the same LAN/VPN segment by entering the last octet in the IP address. To dial quick IP call, off hook the phone and dial #XXX (X is 0-9 and XXX <=255), phone will make direct IP call to aaa.bbb.ccc.XXX where aaa.bbb.ccc comes from the local IP address REGARDLESS of subnet mask. #XX or #X are also valid so leading 0 is not required (but OK). No SIP server is required to make quick IP call. The default setting is "No". |
| Disable Conference                              | Disables the Conference function. The default setting is "No".                                                                                                    |
| Disable in-call DTMF<br>Display                 | When it's set to "Yes", the DTMF digits entered during the call will not be displayed on phone LCD. The default setting is "No".                                                                                                    |
| Enable sending DTMF via specific MPKs           | Enables certain MPKs to send DTMF during the call. This option does not affect Dial DTMF. The default setting is "No".                                                                                                    |
| Mute Key Functions While<br>Idle                | Specifies the function of mute key in idle. Default setting is "DND". When select "Idle Mute" and press Mute key while idle, the future incoming call will be answered with mute. When select "Disabled", Mute key will not take effect while idle. The default setting is "No".                                                                                                    |
| Disable Transfer                                | Disables the Transfer function. The default setting is "No".                                                                                                    |
| In-call dial number on<br>pressing transfer key | Configures the number for the phone to dial as DTMF during the call using TRAN button.                                                                                                    |
| Auto-Attended Transfer                          | If set to "Yes", the phone will use attended transfer by default. The default setting is "No".                                                                                                    |
| Do Not Escape # as %23 in SIP URI               | Specifies whether to replace # by %23 or not for some special situations.<br>The default setting is "No".                                                                                                    |
| Click-To-Dial Feature                           | Enables Click-To-Dial feature. If this feature is enabled, user could click<br>the green dial button on left top corner of phone's Web GUI, then choose<br>the account and dial to the target number. The default setting is<br>"Disabled".                                                                                                    |
| Call History Flash Writing:<br>Write Timeout    | Defines the interval (in seconds) to save the call history to phone's flash. 0 means this option is disabled. The default value is 300 seconds.                                                                                                    |
| Call History Flash Writing:<br>Max Unsaved Log  | Defines the number of unsaved logs before written to phone's flash. 0 means this option is disabled. The default value is 200 entries.                                                                                                    |
| Settings -> Multicast paging                    |                                                                                                    |

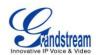

| Paging Barge                                                                        | During active call if incoming multicast page is higher priority (1 being<br>the highest) than this value the call will be held and multicast page will<br>be played. The default setting is "Disabled".                                                                                                    |
|-------------------------------------------------------------------------------------|----------------------------------------------------------------------------------------------------|
| Paging Priority Active                                                              | If enabled, during a multicast page if another multicast is received with<br>higher priority (1 being the highest) that one will be played instead. The<br>default setting is "Disabled".                                                                                                    |
| Multicast Paging Codec                                                              | The codec for sending multicast pages, there are 5 codecs could be used: PCMU, PCMA, G.726-32, G.729A/B, G.722(wide band). The default setting is "PCMU".                                                                                                    |
| Multicast Listening                                                                 | Defines multicast listening addresses and labels. For example:<br>"Listening Address" should match the sender's Value such as<br>"237.11.10.11:6767"<br>"Label" could be the description you want to use.<br>For details, please check the "Multicast Paging User Guide" on our<br>Website.                                                                                                    |
| Settings -> Ring Tone                                                               |                                                                                                    |
| Call Progresses Tones:<br>System Ring Tone<br>Dial Tone<br>Second Dial Tone         | Configures ring or tone frequencies based on parameters from local telecom. The default value is North American standard. Frequencies should be configured with known values to avoid uncomfortable high pitch sounds.                                                                                                    |
| Message Waiting<br>Ring Back Tone<br>Call-Waiting Tone<br>Busy Tone<br>Reorder Tone | Syntax: f1=val,f2=val[,c=on1/off1[-on2/off2[-on3/off3]]];<br>(Frequencies are in Hz and cadence on and off are in 10ms)<br>ON is the period of ringing ("On time" in 'ms') while OFF is the period of<br>silence. In order to set a continuous ring, OFF should be zero. Otherwise<br>it will ring ON ms and a pause of OFF ms and then repeat the pattern.<br>Up to three cadences are supported. |
| Call Waiting Tone Gain                                                              | This adjusts the call waiting tone volume. Users can select "Low", "Medium" or "High". The default setting is "Low".                                                                                                    |
| Settings -> Audio Control                                                           |                                                                                                    |
| Headset Key Mode                                                                    | <ul> <li>When headset is connected to the phone, users could use the HEADSET button in "Default Mode" or "Toggle Headset/Speaker".</li> <li>Default Mode:</li> <li>&gt; When the phone is in idle, press HEADSET button to off hook the phone and make calls by using headset. Headset icon will</li> </ul>                                                                                        |
|                                                                                     | the phone and make calls by using headset. Headset icon w                                                                                                    |

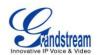

|                                  | <ul> <li>When there is an incoming call, press HEADSET button to pick up the call using headset.</li> <li>When there is an active call using headset, press HEADSET button to hang up the call.</li> <li>When Speaker/Handset is being used in dialing/talking status, press EADSET button to switch to headset. Press it again to hang up the call. Or press speaker/Handset to switch back to the previous mode.</li> <li>Toggle Headset/Speaker:</li> <li>When the phone is in idle, press HEADSET button to switch to headset mode. The headset icon will display on the left side of the screen. In this mode, if pressing Speaker button or Line key to off hook the phone, headset will be used.</li> <li>When there is an active call, press HEADSET button to toggle between Headset and Speaker.</li> </ul> |
|----------------------------------|----------------------------------------------------------------------------------------------------|
| Headset Type                     | Selects whether the connected headset is normal RJ11 headset, Plantronics EHS headset.                                                                                                    |
| Always Ring Speaker              | Configures to enable or disable the speaker to ring when headset is used<br>on "Toggle Headset/Speaker" mode. If set to "Yes", when the phone is<br>in Headset "Toggle Headset/Speaker" mode, both headset and speaker<br>will ring on incoming call. The default setting is "No".                                                                                                    |
| Headset TX gain                  | Configures the transmission gain of the headset. The default value is 0dB.                                                                                                    |
| Headset RX gain                  | Configures the receiving gain of the headset. The default value is 0dB.                                                                                                    |
| Handset TX gain                  | Configures the transmission gain of the handset. The default value is 0 dB.                                                                                                    |
| Settings -> LCD Display          |                                                                                                    |
| Backlight Brightness: Active     | Configures the LCD brightness when the phone is active. Valid range is 10 to 100 where 100 is the brightest. Default value is 100.                                                                                                    |
| Backlight Brightness: Idle       | Configures the LCD brightness when the phone is idle. Valid range is 10 to 100 where 0 is off and 100 is the brightest. Default value is 60.                                                                                                    |
| Disable Missed Call<br>Backlight | If set to "Yes", the screen will turn off the LCD backlight when there is a missed call on the phone. The default setting is "No".                                                                                                    |
| Wallpaper Source                 | Specifies the wallpaper source mode: Default, Download, USB and Uploaded. User could upload a wallpaper source into your phone, or                                                                                                    |

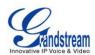

|                                             | download it from file server with the server path, or plug your USB drive<br>with wallpaper source into GXP2140/2160 to upload the wallpaper.<br>Note: USB is only for GXP2140/GXP2160.                                                                                                    |
|---------------------------------------------|----------------------------------------------------------------------------------------------------|
| Wallpaper Server Path                       | Specifies the wallpaper server path. This option will take effect when wallpaper source is "Download".                                                                                                    |
| Upload Wallpaper                            | Click on the "Upload" button to browse and upload the desired wallpaper file. This option will take effect when wallpaper source is "Uploaded".                                                                                                    |
| Screensaver                                 | Disable/Enable Screensaver. By default, screensaver is enabled.                                                                                                    |
| Screensaver Timeout                         | Configures the minutes of idle before the screensaver activates. Valid range is 3 to 6. The default time is 3 minutes.                                                                                                    |
| Settings -> Date and Time                   |                                                                                                    |
| NTP Server                                  | Defines the URL or IP address of the NTP server. The phone may obtain the date and time from the server. The default setting is us.pool.ntp.org.                                                                                                    |
| Allow DHCP Option 42<br>Override NTP Server | Defines whether DHCP Option 42 should override NTP server or not.<br>When enabled, DHCP Option 42 will override the NTP server if it's set<br>up on the LAN. The default setting is "Yes".                                                                                                    |
| Time Zone                                   | Configures the date/time used on the phone according to the specified time zone.                                                                                                    |
|                                             | This parameter allows the users to define their own time zone.<br>The syntax is: <b>std offset dst [offset], start [/time], end [/time]</b><br>Default is set to: <b>MTZ+6MDT+5,M4.1.0,M11.1.0</b>                                                                                                    |
| Self-Defined Time Zone                      | <ul> <li>MTZ+6MDT+5</li> <li>This indicates a time zone with 6 hours offset with 1 hour ahead (when daylight saving) which is U.S central time. If it is positive (+) if the local time zone is west of the Prime Meridian (A.K.A: International or Greenwich Meridian) and negative (-) if it is east.</li> <li>M4.1.0,M11.1.0</li> <li>The 1st number indicates Month: 1,2,3, 12 (for Jan, Feb,, Dec)</li> <li>The 2nd number indicates the nth iteration of the weekday: (1st Sunday, 3<sup>rd</sup> Tuesday)</li> <li>The 3rd number indicates weekday: 0,1,2,,6( for Sun, Mon, Mon, Note: 10,0,0,0)</li> </ul> |
|                                             | Tues,,Sat)<br>Therefore, this example is the DST which starts from the First Sunday of<br>April to the 1st Sunday of November.                                                                                                    |
| Date Display Format                         | Configures the date display format on the LCD. The following formats                                                                                                    |
|                                             |                                                                                                    |

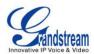

|                             | <ul> <li>are supported:</li> <li>yyyy-mm-dd: 2012-07-02</li> <li>mm-dd-yyyy: 07-02-2012</li> <li>dd-mm-yyyy: 02-07-2012</li> <li>dddd, MMMM dd: Friday, October 12</li> <li>MMMM dd, dddd: October 12, Friday</li> <li>The default setting is yyyy-mm-dd.</li> </ul>                                                                                     |
|-----------------------------|----------------------------------------------------------------------------------------------------|
| Time Display Format         | Configures the time display in 12-hour or 24-hour format on the LCD. The default setting is in 12-hour format.                                                                                                    |
| Settings -> Web Service     |                                                                                                    |
| Enable Weather Update       | Configures to enable or disable weather update on the phone. The default setting is "Yes". If set to "No", the weather information screen will not show.                                                                                                    |
| City Code                   | Configures weather city code for the phone to look up the weather<br>information. The default setting is "Automatic" and the weather<br>information will be obtained based on the IP location of the phone if<br>available. Otherwise, specify the self-defined city code. For example,<br>USCA0638 is the city code for Los Angeles, CA, United States. |
| Update Interval             | Specifies the weather update interval (in minutes). The default value is 15 minutes.                                                                                                    |
| Degree Unit                 | Specifies the degree unit for the weather information to display on the phone. User could chose Fahrenheit, Celsius, or Auto to display the degree unit. The default setting is "Auto".                                                                                                    |
| Enable Currency Update      | Configures to enable or disable currency update on the phone. The default setting is "Yes". If set to "No", the currency information screen will not show.                                                                                                    |
| Currency Code               | Configures currency code for the phone to look up and display the currency information. The default setting is:<br>"EUR/USD;GBP/USD;CAD/USD;AUD/USD;CNY/USD;JPY/USD"                                                                                                    |
| Settings -> XML Application |                                                                                                    |
| Server Path                 | Configures the server path to download the idle screen XML file. This field could be IP address or URL, with up to 256 characters.                                                                                                    |
| Softkey Label               | Specifies the softkey name displayed on the idle screen for the users to enter XML application. The default Softkey Label is "XMLApp".                                                                                                    |
| Settings -> Programmable P  | Keys                                                                                                    |
| Line Key X                  | Assigns a function to the corresponding line key. The key mode options                                                                                                    |

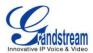

are:

Line

Regular line key to open up a line and switch line. The Value field can be left blank.

• Shared Line

Share line for Shared Line Appearance feature. Select the Account registered as Shared line for the line key. The Value field can be left blank.

• Speed Dial

Select the Account to dial from. And enter the Speed Dial number in the Value field to be dialed, or enter the IP address to set the Direct IP call as Speed Dial.

- Busy Lamp Field (BLF)
   Select the Account to monitor the BLF status. Enter the extension number in the Value field to be monitored.
- Presence Watcher

This option has to be supported by a presence server and it is tied to the "Do Not Disturb" status of the phone's extension.

• Eventlist BLF

This option is similar to the BLF option but in this case the PBX collects the information from the phones and sends it out in one single notify message. PBX server has to support this feature.

• Speed Dial via active account

Similar to Speed Dial but it will dial based on the current active account. For example, if the phone is offhook and account 2 is active, it will call the configured Speed Dial number using account 2.

Dial DTMF

Enter a series of DTMF digits in the Value field to be dialed during the call. "Enable MPK Sending DTMF" has to be set to "Yes" first.

- Voice Mail Select Account and enter the Voice Mail access number in the Value field.
- Call Return

The last answered calls can be dialed out by using Call Return. The Value field should be left blank. Also, this option is not binding to the account and the call will be returned based on the account with the last answered call.

Transfer

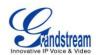

| Select Account, and enter the number in the Value | field to be |
|---------------------------------------------------|-------------|
| transferred (blind transfer) during the call.     |             |

Call Park

Select Account, and enter the call park extension in the Value field to park/pick up the call.

Intercom

Select Account, and enter the extension number in the Value field to do the intercom.

LDAP Search

This option is to narrow the LDAP search scope. Enter the LDAP search base in the Description field. It could be the same or different from the Base in LDAP configuration under Advanced Settings. The Base in LDAP configuration will be used if the Description field is left blank. Enter the LDAP Name/Number filter in the Value field. For example:

If users set MPK 1 as "LDAP Search" for "Account 1", and set filters: **Description** -> ou=video,ou=SZ,dc=grandstream,dc=com

### Value -> sn=Li

Since the Base for LDAP server configuration is "dc=grandstream,dc=com", "ou=video,ou=SZ" is added to narrow the LDAP search scope. "sn=Li" is the example to filter the last name.

Multicast Paging

This option is for multicast sending. Enter Line key description in Description filed and multicast sending address in Value field.

Record

This option is for Recording calls. Enter Line key description in Description filed and the recorded extension number in Value field. Please make sure whether your VOIP provider supports this feature before using it.

Assigns a function to the corresponding softkeys. GXP2140/GXP2160 supports 3 configurable softkeys; GXP2130 supports 3 configurable softkeys. (The first and last softkeys are reserved for Exit/More functionality.)

The key mode options are:

• Speed Dial Select the Account to dial from. And enter the Speed Dial number in

Softkeys

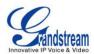

the Value field to be dialed.

|                                                                                          | <ul> <li>Speed Dial via active account</li> <li>Speed Dial via active account</li> <li>Similar to Speed Dial but it will dial based on the current active account. For example, if the phone is offhook and account 2 is active, it will call the configured Speed Dial number using account 2.</li> <li>Voice Mail</li> <li>Select Account and enter the Voice Mail access number in the Value field.</li> <li>Call Return</li> <li>The last answered calls can be dialed out by using Call Return. The Value field should be left blank. Also, this option is not binding to the account and the call will be returned based on the account with the last answered call.</li> <li>Intercom</li> <li>Select Account, and enter the extension number in the Value field to do the intercom.</li> <li>LDAP Search</li> <li>This option is to narrow the LDAP search scope. Enter the LDAP search base in the Description field. It could be the same or different from the Base in LDAP configuration under Advanced Settings. The Base in LDAP configuration will be used if the Description field is left blank. Enter the LDAP Name/Number filter in the Value field. For example:</li> <li>If users set MPK 1 as "LDAP Search" for "Account 1", and set filters:</li> <li>Description -&gt; ou=video,ou=SZ,dc=grandstream,dc=com</li> <li>Value -&gt; sn=Li</li> <li>Since the Base for LDAP server configuration is "dc=grandstream,dc=com", "ou=video,ou=SZ" is added to narrow the LDAP search scope. "sn=Li" is the example to filter the last name.</li> </ul> |
|------------------------------------------------------------------------------------------|----------------------------------------------------------------------------------------------------|
| Multi-Purpose Key(Only for<br>GXP2130/GXP2160)<br>/Extension Boards(Only for<br>GXP2140) | <ul> <li>Assigns a function to the corresponding Multi-Purpose Key. The key mode options are (For GXP2130 and GXP2160, user could also keep pressing a MPK 3 seconds on the phone to configure the MPK feature on LCD):</li> <li>Speed Dial Select the Account to dial from. And enter the Speed Dial number in the Value field to be dialed.</li> <li>BLF (Busy Lamp Field)</li> </ul>                                                                                                    |

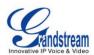

This option has to be supported on the PBX and it indicates the status of the extension. The three possible states are idle (green), busy (red), ringing (blinking red).

Presence Watcher

This option has to be supported by a presence server and it is tied to the "Do Not Disturb" status of the phone's extension.

Eventlist BLF

This option is similar to the BLF option but in this case the PBX collects the information from the phones and sends it out in one single notify message. PBX server has to support this feature.

Speed Dial via active account

Similar to Speed Dial but it will dial based on the current active account. For example, if the phone is offhook and account 2 is active, it will call the configured Speed Dial number using account 2.

- Dial DTMF
   Enter a series of DTMF digits in the Value field to be dialed during the call. "Enable MPK Sending DTMF" has to be set to "Yes" first.
- Voice Mail

Select Account and enter the Voice Mail access number in the Value field.

Call Return

The last answered calls can be dialed out by using Call Return. The Value field should be left blank. Also, this option is not binding to the account and the call will be returned based on the account with the last answered call.

• Transfer

Select Account, and enter the number in the Value field to be transferred (blind transfer) during the call.

- Call Park Select Account, and enter the call park extension in the Value field
  - to park/pick up the call.
- Intercom

Select Account, and enter the extension number in the Value field to do the intercom.

LDAP Search

This option is to narrow the LDAP search scope. Enter the LDAP search base in the Description field. It could be the same or different from the Base in LDAP configuration under Advanced Settings. The

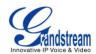

|                              | <ul> <li>Base in LDAP configuration will be used if the Description field is left blank. Enter the LDAP Name/Number filter in the Value field. For example:</li> <li>If users set MPK 1 as "LDAP Search" for "Account 1", and set filters: Description -&gt; ou=video,ou=SZ,dc=grandstream,dc=com Value -&gt; sn=Li</li> <li>Since the Base for LDAP server configuration is "dc=grandstream,dc=com", "ou=video,ou=SZ" is added to narrow the LDAP search scope. "sn=Li" is the example to filter the last name.</li> <li>Multicast Paging</li> <li>This option is for multicast sending. Enter Line key description in Description filed and multicast sending address in Value field.</li> <li>Record</li> <li>This option is for Recording calls. Enter Line key description in Description filed and the recorded extension number in Value field. Please make sure whether your VOIP provider supports this feature before using it.</li> </ul> |
|------------------------------|----------------------------------------------------------------------------------------------------|
| Settings -> Broadsoft -> Bro | adsoft Directories                                                                                                    |
| XSI                          | <ul> <li>Configures XSI Directory.</li> <li>Server <ul> <li>Configure the BroadWorks Xsi server URI. If the server uses</li> <li>HTTPS, please add the header "错误!超链接引用无效。</li> <li>Ahead of the Server URI.</li> <li>For instance, "https://SERVER_URI".</li> </ul> </li> <li>Port. <ul> <li>Configure the BroadWorks Xsi server port. The default port is 80. If the server uses HTTPS, please configure 443.</li> </ul> </li> <li>User name. <ul> <li>Configure the Username for the BroadWorks Xsi feature.</li> </ul> </li> <li>Password.</li> <li>Configure the password for the BroadWorks Xsi feature.</li> </ul>                                                                                                    |
| Network Directories          | Enable/Disable Broadsoft Network directories and defines the directory<br>name. The directory types are:<br>• Group Directory                                                                                                    |

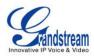

|                           | <ul> <li>Enterprise Directory <ul> <li>Enable/Disable and rename the BroadWorks Xsi Enterprise</li> <li>Directory features on the phone. If keep the Name box blank, the phone will use the default name "Enterprise" for it.</li> <li>Group Common <ul> <li>Enable/Disable and rename the BroadWorks Xsi Group</li> <li>Common Directory features on the phone. If keep the Name box blank, the phone will use the default name "Group Common" for it.</li> </ul> </li> <li>Enterprise Common <ul> <li>Enable/Disable and rename the BroadWorks Xsi Enterprise</li> <li>Common Directory features on the phone. If keep the Name box blank, the phone will use the default name "Group Common" for it.</li> </ul> </li> <li>Enterprise Common <ul> <li>Enable/Disable and rename the BroadWorks Xsi Enterprise</li> <li>Common Directory features on the phone. If keep the Name box blank, the phone will use the default name "Enterprise Common" for it.</li> </ul> </li> <li>Personal Directory <ul> <li>Enable/Disable and rename the BroadWorks Xsi Personal Directory features on the phone. If keep the Name box blank, the phone will use the default name "Personal" for it.</li> </ul> </li> <li>Missed Call Log <ul> <li>Enable/Disable and rename the BroadWorks Xsi Missed Call Log features on the phone. If keep the Name box blank, the phone will use the default name "Missed" for it.</li> </ul> </li> <li>Placed Call Log <ul> <li>Enable/Disable and rename the BroadWorks Xsi Placed Call Log features on the phone. If keep the Name box blank, the phone will use the default name "Outgoing" for it.</li> </ul> </li> <li>Placed Call Log <ul> <li>Enable/Disable and rename the BroadWorks Xsi Placed Call Log features on the phone. If keep the Name box blank, the phone will use the default name "Outgoing" for it.</li> </ul> </li> <li>Received Call Log <ul> <li>Enable/Disable and rename the BroadWorks Xsi Placed Call Log features on the phone. If keep the Name box blank, the phone will use the default name "Coutgoing" for it.</li> </ul> </li> </ul></li></ul> |
|---------------------------|----------------------------------------------------------------------------------------------------|
| Phonebook -> Broadsoft IM |                                                                                                    |
| LogIn Credentials         | <ul> <li>Server<br/>Broadsoft IM&amp;P server address. Usually not necessary to<br/>configure and can already be found in the Broadsoft IM&amp;P<br/>username.</li> <li>Port<br/>Port<br/>Port for the Broadsoft IM&amp;P server. Default port is 5222.</li> <li>Username</li> </ul>                                                                                                    |
|                           |                                                                                                    |

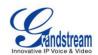

|                                 | <ul> <li>Broadsoft IM&amp;P username, not the Broadsoft account username.</li> <li>Password Broadsoft IM&amp;P password, not the Broadsoft account password.</li> </ul>                   |
|---------------------------------|----------------------------------------------------------------------------------------------------|
| Broadsoft IM&P                  | Enables Broadsoft Instant Message and Presence feature. The default setting is "Disabled".                                                                                                |
| Associated Broadsoft<br>Account | Specifies the associated account. User could choose from Account 1~6.                                                                                                    |
| Auto Login                      | Choose to whether or not login to the Broadsoft IM&P account at boot-<br>up. The default setting is "No".                                                                                 |
| Display Non XMPP Contacts       | Choose whether or not to display non-xmpp contacts associated with the Broadsoft IM&P user. Non-xmpp contacts will not display a presence or status message. The default setting is "No". |

#### **NETWORK PAGE DEFINITIONS**

#### Table 10: Network Page Definitions

| Network -> Basic Settings           |                                                                                                    |
|-------------------------------------|----------------------------------------------------------------------------------------------------|
| Internet Protocol                   | Selects Prefer IPv4 or Prefer IPv6. The default setting is "Prefer IPv4".                                                                                                    |
| IPv4 Address Type                   | Allows users to configure the appropriate network settings on the phone to obtain IPv4 address. Users could select "DHCP", "Static IP" or "PPPoE". By default, it is set to "DHCP". |
| DHCP Host name<br>(Option 12)       | Specifies the name of the client. This field is optional but may be required by some Internet Service Providers.                                                                    |
| DHCP Vendor Class ID<br>(Option 60) | Used by clients and servers to exchange vendor class ID. The default setting is "Grandstream GXP2130"/"Grandstream GXP2140"/"Grandstream GXP2160".                                  |
| PPPoE Account ID                    | Enter the PPPoE account ID.                                                                                                    |
| PPPoE Password                      | Enter the PPPoE Password.                                                                                                    |
| PPPoE Service Name                  | Enter the PPPoE Service Name.                                                                                                    |
| IPv4 Address                        | Enter the IP address when static IP is used.                                                                                                    |
| Subnet Mask                         | Enter the Subnet Mask when static IP is used for IPv4.                                                                                                    |
| Gateway                             | Enter the Default Gateway when static IP is used for IPv4.                                                                                                    |
| DNS Server 1                        | Enter the DNS Server 1 when static IP is used for IPv4.                                                                                                    |
| DNS Server 2                        | Enter the DNS Server 2 when static IP is used for IPv4.                                                                                                    |

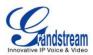

| Preferred DNS Server                 | Enter the Preferred DNS Server for IPv4.                                                                                                    |
|--------------------------------------|----------------------------------------------------------------------------------------------------|
| IPv6 Address Type                    | Allows users to configure the appropriate network settings on the phone to obtain IPv6 address. Users could select "Auto-configured" or "Statically configured" for the IPv6 address type. |
| Static IPv6 Address                  | Enter the static IPv6 address when Full Static is used in "Statically configured" IPv6 address type.                                                                                       |
| IPv6 Prefix Length                   | Enter the IPv6 prefix length when Full Static is used in "Statically configured" IPv6 address type.                                                                                        |
| IPv6 Prefix                          | Enter the IPv6 Prefix (64 bits) when Prefix Static is used in "Statically configured" IPv6 address type.                                                                                   |
| DNS Server 1                         | Enter the DNS Server 1 for IPv6.                                                                                                    |
| DNS Server 2                         | Enter the DNS Server 2 for IPv6.                                                                                                    |
| Preferred DNS server                 | Enter the Preferred DNS Server for IPv6.                                                                                                    |
| Network -> Advanced Se               | ettings                                                                                                    |
| 802.1X mode                          | Allows the user to enable/disable 802.1X mode on the phone. The default value is disabled. To enable 802.1X mode, this field should be set to EAP-MD5.                                     |
| 802.1X Identity                      | Enter the Identity information for the 802.1x mode.                                                                                                    |
| MD5 Password                         | Enter the MD5 Password for the 802.1X mode.                                                                                                    |
| 802.1X CA Certificate                | Upload 802.1X CA certificate to the phone; or delete existed 802.1X CA certificate from the phone.                                                                                         |
| 802.1X Client Certificate            | Upload 802.1X Client certificate to the phone; or delete existed 802.1X Client certificate from the phone.                                                                                 |
| HTTP Proxy                           | Specifies the HTTP proxy URL for the phone to send packets to. The proxy server will act as an intermediary to route the packets to the destination.                                       |
| HTTPS Proxy                          | Specifies the HTTPS proxy URL for the phone to send packets to. The proxy server will act as an intermediary to route the packets to the destination.                                      |
| Layer 3 QoS                          | Defines the Layer 3 QoS parameter. This value is used for IP Precedence, Diff-Serv or MPLS. The default value is 12.                                                                       |
| Layer 2 QoS<br>802.1Q/VLAN Tag       | Assigns the VLAN Tag of the Layer 2 QoS packets. The default value is 0.                                                                                                    |
| Layer 2 QoS 802.1p<br>Priority Value | Assigns the priority value of the Layer2 QoS packets. The default value is 0.                                                                                                    |
| PC Port Mode                         | Configures the PC port mode. When set to "Mirrored", the traffic in the LAN port will go through PC port as well and packets can be captured by                                            |

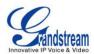

|             | connecting a PC to the PC port. The default setting is "Enabled".                           |
|-------------|---------------------------------------------------------------------------------------------|
| Enable LLDP | Control the LLDP (Link Layer Discovery Protocol) service. The default setting is "Enabled". |

## **MAINTENANCE PAGE DEFINITIONS**

| Table 11: Maintenance Page Definitions  |                                                                                                    |  |
|-----------------------------------------|----------------------------------------------------------------------------------------------------|--|
| Maintenance -> Web Acc                  | cess                                                                                                    |  |
| End User Password                       | Set new password for web GUI access as User. This field is case sensitive.                                                                                                    |  |
| Confirm Password                        | Enter the new User password again to confirm.                                                                                                    |  |
| Current Admin Password                  | The current admin password is required for setting a new admin password.                                                                                                    |  |
| Admin Password                          | Set new password for web GUI access as Admin. This field is case sensitive.                                                                                                    |  |
| Confirm Password                        | Enter the new Admin password again to confirm.                                                                                                    |  |
| Maintenance -> Upgrade                  | and Provisioning                                                                                                    |  |
| Firmware Upgrade and<br>Provisioning    | Specifies how firmware upgrading and provisioning request to be sent:<br>Always Check for New Firmware, Check New Firmware only when F/W<br>pre/suffix changes, Always Skip the Firmware Check. The default setting is<br>"Always Check for New Firmware". |  |
| XML Config File<br>Password             | The password for encrypting the XML configuration file using OpenSSL. This is required for the phone to decrypt the encrypted XML configuration file.                                                                                                    |  |
| HTTP/HTTPS User<br>Name                 | The user name for the HTTP/HTTPS server.                                                                                                    |  |
| HTTP/HTTPS Password                     | The password for the HTTP/HTTPS server.                                                                                                    |  |
| Always Authenticate<br>Before Challenge | Only applies to HTTP/HTTPS. If enabled, the phone will send credentials before being challenged by the server. The default setting is "No".                                                                                                    |  |
| Upgrade Via                             | Allows users to choose the firmware upgrade method: TFTP, HTTP or HTTPS. The default setting is "HTTP".                                                                                                    |  |
| Firmware Server Path                    | Defines the server path for the firmware server. It could be different from the configuration server for provisioning.                                                                                                    |  |
| Config Server Path                      | Defines the server path for provisioning. It could be different from the firmware server for upgrading.                                                                                                    |  |
| Firmware File Prefix                    | Enables your ITSP to lock firmware updates. If configured, only the firmware with the matching encrypted prefix will be downloaded and flashed into the phone.                                                                                             |  |
| Firmware File Postfix                   | Enables your ITSP to lock firmware updates. If configured, only the firmware                                                                                                    |  |

Table 11: Maintenance Page Definitions

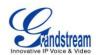

|                                                          | with the matching encrypted postfix will be downloaded and flashed into the phone.                                                                                                    |
|----------------------------------------------------------|----------------------------------------------------------------------------------------------------|
| Config File Prefix                                       | Enables your ITSP to lock configuration updates. If configured, only the configuration file with the matching encrypted prefix will be downloaded and flashed into the phone.                                                                                                    |
| Config File Postfix                                      | Enables your ITSP to lock configuration updates. If configured, only the configuration file with the matching encrypted postfix will be downloaded and flashed into the phone.                                                                                                    |
| Allow DHCP Option 43<br>and Option 66 Override<br>Server | Default setting is "Yes". DHCP option 66 originally was only designed for TFTP server. Later on it was extended to support an HTTP URL. GXP phones support both TFTP and HTTP server via option 66. Users can also use DHCP option 43 vendor specific option to do this. DHCP option 43 approach has priorities.                                                      |
| Allow DHCP Option 120<br>to override SIP Server          | Enables DHCP Option 120 from local server to override the SIP Server on the phone. The default setting is "No".                                                                                                    |
| 3CX Auto Provision                                       | Enables automatic provision feature on the phone when 3CX is used as the SIP server. The default setting is "Yes".                                                                                                    |
| Automatic Upgrade                                        | Enables automatic upgrade and provisioning. The default setting is "No".                                                                                                    |
| Hour of the Day (0-23)                                   | Defines the hour of the day to check the HTTP/TFTP server for firmware upgrades or configuration files changes. The default value is 1.                                                                                                    |
| Day of the Week (0-6)                                    | Defines the day of the week to check HTTP/TFTP server for firmware upgrades or configuration files changes. The default value is 1.                                                                                                    |
| Authenticate Conf File                                   | Authenticates configuration file before acceptance. The default setting is "No".                                                                                                    |
| Download Device<br>Configuration                         | Click to download phone's configuration file in .txt format.                                                                                                    |
| Upload Device<br>Configuration                           | Upload configuration file to phone.                                                                                                    |
| Maintenance -> Syslog                                    |                                                                                                    |
| Syslog Server                                            | The URL or IP address of the syslog server for the phone to send syslog to.                                                                                                    |
| Syslog Level                                             | <ul> <li>Selects the level of logging for syslog. The default setting is "None". There are 4 levels: DEBUG, INFO, WARNING AND ERROR.</li> <li>Syslog messages are sent based on the following events:</li> <li>Product model/version on boot up (INFO level);</li> <li>NAT related info (INFO level);</li> <li>sent or received SIP message (DEBUG level);</li> </ul> |

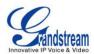

|                                | <ul> <li>SIP message summary (INFO level);</li> <li>inbound and outbound calls (INFO level);</li> <li>registration status change (INFO level);</li> <li>negotiated codec (INFO level);</li> <li>Ethernet link up (INFO level);</li> <li>SLIC chip exception (WARNING and ERROR levels);</li> <li>memory exception (ERROR level).</li> </ul> |
|--------------------------------|----------------------------------------------------------------------------------------------------|
| Send SIP Log                   | Configures whether the SIP log will be included in the syslog messages. The default setting is "No".                                                                                                    |
| Auto Recover From<br>Abnormal  | If set to "Yes", the phone will automatically recover when running into abnormal status. The default setting is "Yes".                                                                                                    |
| Maintenance -> Languag         | e                                                                                                    |
| Display Language               | Selects display language on the phone. There are 21 languages can be set<br>as display language, user could also choose "Auto" or "Downloaded<br>Language" as display language. The default setting is "Auto".                                                                                                    |
| Default Input Selection        | Configure the default input selection.<br>Multi-Tap: multi-tap to switch character;<br>Shiftable: select input from available characters.<br>The default setting is "Multi-Tap".                                                                                                    |
| Maintenance -> TR-069          |                                                                                                    |
| ACS URL                        | URL for TR-069 Auto Configuration Servers (ACS).                                                                                                    |
| TR-069 Username                | ACS username for TR-069.                                                                                                    |
| TR-069 Password                | ACS password for TR-069.                                                                                                    |
| Periodic Inform Enable         | Enables periodic inform. If set to "Yes", device will send inform packets to the ACS. The default setting is "No".                                                                                                    |
| Periodic Inform Interval       | Sets up the periodic inform interval to send the inform packets to the ACS.                                                                                                    |
| Connection Request<br>Username | The user name for the ACS to connect to the phone.                                                                                                    |
| Connection Request<br>Password | The password for the ACS to connect to the phone.                                                                                                    |
| Connection Request<br>Port     | The port for the ACS to connect to the phone.                                                                                                    |
| CPE SSL Certificate            | The Cert File for the phone to connect to the ACS via SSL.                                                                                                    |
| CPE SSL Private Key            | The Cert Key for the phone to connect to the ACS via SSL.                                                                                                    |
| Maintenance -> Security        |                                                                                                    |

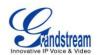

| Configuration via<br>Keypad Menu          | <ul> <li>Configures the access control for the users to configure from keypad Menu.</li> <li>There are three different options: <ul> <li>Unrestricted. All the options can be accessed in keypad Menu.</li> </ul> </li> <li>Basic settings only. The SIP option under Phone submenu, and Network, Upgrade, UCM Detect and Factory Reset options under System submenu will not be available in LCD Menu.</li> <li>Constraint Mode. The phone will require administration password to change the Network, Upgrade and Factory Reset options under System submenu, and SIP option under Phone submenu as well.</li> </ul> |  |  |
|-------------------------------------------|----------------------------------------------------------------------------------------------------|--|--|
| Enable STAR key<br>Keypad locking         | If set to "Yes", the keypad can be locked by pressing and holding the STAR<br>* key for about 4 seconds. A lock icon will show indicating the keypad is<br>locked. The default setting is "Yes".<br><b>Note:</b><br>When the keypad is locked, users would need press and hold the STAR *<br>key for about 4 seconds again and then enter the password to unlock it.                                                                                                    |  |  |
| Password to lock/unlock                   | Configures the password to lock/unlock the keypad.                                                                                                    |  |  |
| SIP TLS Certificate                       | SSL Certificate used for SIP Transport in TLS/TCP.                                                                                                    |  |  |
| SIP TLS Private Key                       | SSL Private key used for SIP Transport in TLS/TCP.                                                                                                    |  |  |
| SIP TLS Private Key<br>Password           | SSL Private key password used for SIP Transport in TLS/TCP.                                                                                                    |  |  |
| Web Access Mode                           | Sets the protocol for web interface. The default setting is "HTTP".                                                                                                    |  |  |
| Disable SSH                               | Disables SSH access. The default setting is "No".                                                                                                    |  |  |
| Web/Keypad/Restrict mode Lockout Duration | Specifies the time in minutes that the web or LCD login interface will be locked out to user after five login failures. This lockout time is used for web login, STAR keypad unlock and LCD restrict mode admin login. Range is 0-60 minutes.                                                                                                    |  |  |
| Maintenance -> Packet C                   | Capture                                                                                                    |  |  |
| Status                                    | Displays packet capture status. When user starts to capture trace file, it will show "RUNNING" status, otherwise, it will show "STOPPED".                                                                                                    |  |  |
| Capture Location                          | Selects the location where capture file will be stored: internal storage or USB. The default setting is "Internal Storage".                                                                                                    |  |  |
| With RTP Packets                          | Defines whether the packet capture file contains RTP or not. The default setting is "No".                                                                                                    |  |  |
| USB Filename                              | Defines the filename of the capture. Only required when capture location is                                                                                                    |  |  |
|                                           |                                                                                                    |  |  |

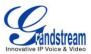

### PHONEBOOK PAGE DEFINITIONS

| Table 12: Phonebook Page Definitions              |                                                                                                    |  |  |
|---------------------------------------------------|----------------------------------------------------------------------------------------------------|--|--|
| Phonebook -> Contacts                             |                                                                                                    |  |  |
| Add Contact                                       | Specifies Contact's First Name, Last Name, Phone Number, Accounts and Groups to add one new contact in phonebook.                                                                |  |  |
| Edit Contact                                      | Edits selected contact.                                                                                                    |  |  |
| Delete All Contacts                               | Deletes all contacts from phonebook.                                                                                                    |  |  |
| Phonebook -> Group Ma                             | anagement                                                                                                    |  |  |
| Add Group                                         | Specifies Group's name to add new group.                                                                                                    |  |  |
| Edit Group                                        | Edits selected group.                                                                                                    |  |  |
| Phonebook -> Phoneboo                             | ok Management                                                                                                    |  |  |
| Enable Phonebook XML<br>Download                  | Configures to enable phonebook XML download. Users could select HTTP/HTTPS/TFTP to download the phonebook file. The default setting is "Disabled".                               |  |  |
| HTTP/HTTPS User<br>Name                           | The user name for the HTTP/HTTPS server.                                                                                                    |  |  |
| HTTP/HTTPS Password                               | The password for the HTTP/HTTPS server.                                                                                                    |  |  |
| Phonebook XML Server<br>Path                      | Configures the server path to download the phonebook XML. This field could be IP address or URL, with up to 256 characters.                                                      |  |  |
| Phonebook Download<br>Interval                    | Configures the phonebook download interval (in minutes). If it's set to 0, the automatic download will be disabled. The default value is 0. The valid range is 5 to 720 minutes. |  |  |
| Remove Manually-<br>edited Entries on<br>Download | If set to "Yes", when XML phonebook is downloaded, the entries added manually will be automatically removed. The default setting is "Yes".                                       |  |  |
| Sort Phonebook by                                 | Sort phonebook based on the selection of first name or last name. The default setting is "Last Name".                                                                            |  |  |
| Download XML<br>Phonebook                         | Click on "Download" to download the XML phonebook file to local PC.                                                                                                    |  |  |
| Upload XML Phonebook                              | Click on "Upload" to upload local XML phonebook file to the phone.                                                                                                    |  |  |

GXP2130/GXP2140/GXP2160 FIRMWARE VERSION 1.0.4.16 GXP2130/GXP2140/GXP2160 ADMINISTRATION GUIDE

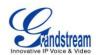

| Phonebook Key<br>Function | Control the behavior of phonebook key. There are four options: Default, LDAP Search, Local Phonebook, Local Group. The default setting is "Default", when user presses it, phone LCD will show the four options.                                                                                                    |
|---------------------------|----------------------------------------------------------------------------------------------------|
| Default search mode       | Configures the default phonebook search mode. The default setting is "Qick match".                                                                                                    |
| Phonebook -> LDAP         |                                                                                                    |
| Server Address            | Configures the IP address or DNS name of the LDAP server.                                                                                                    |
| Port                      | Configures the LDAP server port. The default port number is "389".                                                                                                    |
| Base                      | Configures the LDAP search base. This is the location in the directory where<br>the search is requested to begin.<br>Example:<br>dc=grandstream, dc=com<br>ou=Boston, dc=grandstream, dc=com                                                                                                    |
| User Name                 | Configures the bind "Username" for querying LDAP servers. Some LDAP servers allow anonymous binds in which case the setting can be left blank.                                                                                                    |
| Password                  | Configures the bind "Password" for querying LDAP servers. The field can be left blank if the LDAP server allows anonymous binds.                                                                                                    |
| LDAP Number Filter        | Configures the filter used for number lookups.<br>Examples:<br>( (telephoneNumber=%)(Mobile=%) returns all records which has the<br>"telephoneNumber" or "Mobile" field starting with the entered prefix;<br>(&(telephoneNumber=%) (cn=*)) returns all the records with the<br>"telephoneNumber" field starting with the entered prefix and "cn" field set. |
| LDAP Name Filter          | Configures the filter used for name lookups.<br>Examples:<br>( (cn=%)(sn=%)) returns all records which has the "cn" or "sn" field starting<br>with the entered prefix;<br>(!(sn=%)) returns all the records which do not have the "sn" field starting with<br>the entered prefix;                                                                           |
|                           | (&(cn=%) (telephoneNumber=*)) returns all the records with the "cn" field starting with the entered prefix and "telephoneNumber" field set.                                                                                                    |
| LDAP Version              | Selects the protocol version for the phone to send the bind requests. The default setting is "Version 3".                                                                                                    |
| LDAP Name Attributes      | Specify the "name" attributes of each record which are returned in the LDAP                                                                                                    |

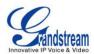

|                           | search result. This field allows the users to configure multiple space<br>separated name attributes.<br>Example:<br>gn<br>cn sn description                                                                                                    |  |
|---------------------------|----------------------------------------------------------------------------------------------------|--|
| LDAP Number<br>Attributes | Specifies the "number" attributes of each record which are returned in the<br>LDAP search result. This field allows the users to configure multiple space<br>separated number attributes.<br>Example:<br>telephoneNumber<br>telephoneNumber Mobile |  |
| LDAP Display Name         | Configures the entry information to be shown on phone's LCD. Up to 3 fields<br>can be displayed.<br>Example:<br>%cn %sn %telephoneNumber                                                                                                    |  |
| Max. Hits                 | Specifies the maximum number of results to be returned by the LDAP server.<br>If set to 0, server will return all search results. The default setting is 50.                                                                                       |  |
| Search Timeout            | Specifies the interval (in seconds) for the server to process the request and client waits for server to return. The default setting is 30 seconds.                                                                                                |  |
| Sort Results              | Specifies whether the searching result is sorted or not. The default setting is "No".                                                                                                    |  |
| LDAP Lookup               | Configures to enable LDAP number searching when dialing and receiving calls.                                                                                                    |  |
| Lookup Display Name       | Configures the display name when LDAP looks up the name for incoming<br>call or outgoing call. This field must be a subset of the LDAP Name Attributes.<br>Example:<br>gn<br>cn sn description                                                     |  |

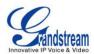

This page intentionally left blank

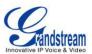

# **NAT SETTINGS**

If the devices are kept within a private network behind a firewall, we recommend using STUN Server. The following settings are useful in the STUN Server scenario:

## • STUN Server

Under **Settings**->**General Settings**, enter a STUN Server IP (or FQDN) that you may have, or look up a free public STUN Server on the internet and enter it on this field. If using Public IP, keep this field blank.

# • Use Random Ports

It is under **Settings**->**General Settings**. This setting depends on your network settings. When set to "Yes", it will force random generation of both the local SIP and RTP ports. This is usually necessary when multiple GXPs are behind the same NAT. If using a Public IP address, set this parameter to "No".

## • NAT Traversal

It is under **Accounts X->Network Settings**. Default setting is "No". Enable the device to use NAT traversal when it is behind firewall on a private network. Select Keep-Alive, Auto, STUN (with STUN server path configured too) or other option according to the network setting.

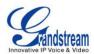

This page intentionally left blank

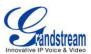

# **WEATHER UPDATE**

To customize GXP2130/GXP2140/GXP2160 to display weather information for the preferred city, users could go to web GUI->**Settings**->**Web Service** page and enter the city code in the following options:

| Settings                   | Web Service            |                                                                   |  |  |
|----------------------------|------------------------|-------------------------------------------------------------------|--|--|
| General Settings           |                        |                                                                   |  |  |
| Call Features              | Weather                |                                                                   |  |  |
| Multicast Paging           | Enable Weather Update  | ○ No ● Yes                                                        |  |  |
| Ring Tone<br>Audio Control | City Code              | O Auto      Self-Defined City Code                                |  |  |
| LCD Display                | Self-Defined City Code | USMA0046                                                          |  |  |
| Date and Time              | Update Interval        | 15                                                                |  |  |
| Web Service                | Degree Unit            | • Auto Fahrenheit Celsius                                         |  |  |
| XML Applications           | begree one             |                                                                   |  |  |
| Programmable Keys          | Currency               |                                                                   |  |  |
|                            | Enable Currency Update | ○ No ® Yes                                                        |  |  |
|                            | Currency Code          | EUR/USD;GBP/USD;CAD/L                                             |  |  |
|                            |                        | Save Save and Apply Reset                                         |  |  |
|                            |                        | Copyright © Grandstream Networks, Inc. 2014. All Rights Reserved. |  |  |

Figure 2: Web Service

By default the City Code is set to "**Automatic**", which allows the phone to obtain weather information based on the IP location detected. To use "**Self-Defined City Code**" option, please follow the steps below to obtain the correct city code:

- In a web browser, go to <u>www.weather.com;</u>
- Enter the city name in the search field. For example, Boston, MA. And click on "SEARCH";
- The searching result will show in a new window with URL in the browser's address bar. For example, <u>http://www.weather.com/weather/today/Boston+MA+USMA0046:1:US</u>
- In the above link, **USMA0046** is the city code to be filled in "Self-Defined City Code" option.

Users could then further configure the "Update Interval" and "Degree Unit" for weather information display.

# **EDITING CONTACTS AND CLICK-TO-DIAL**

From GXP2130/GXP2140/GXP2160 Web GUI, users could view contacts, edit contacts, or dial out with

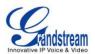

Click-to-Dial feature on the top of the Web GUI. In the following figure, the Contact page shows all the added contacts (manually or downloaded via XML phonebook). Here users could add new contact, edit selected contact, or dial the contact/number.

Before using the Click-To-Dial feature, make sure the option "Click-To-Dial Feature" under web GUI->Settings->Call Features is turned on. By default it's disabled and the dialing icon in web GUI is in grey

6

When clicking on the *section* icon on the top menu of the Web GUI, a new dialing window will show for you to enter the number. Once Dial is clicked, the phone will go off hook and dial out the number from selected account. Please see Figure 11 in the following pages for more details.

Additionally, users could directly send the command for the phone to dial out by specifying the following URL in PC's web browser, or in the field as required in other call modules.

# http://ip\_address/cgi-bin/api-make\_call?phonenumber=1234&account=0&password=admin/123

In the above link, replace the *fields* with

- <u>ip address</u>: Phone's IP Address.
- phonenumber=<u>1234</u>: The number for the phone to dial out
- account=<u>0</u>:

The account index for the phone to make call. The index is 0 for account 1, 1 for account 2, 2 for account 3, and etc.

• password=<u>admin/123</u>:

The admin login password or user login password of phone's Web GUI.

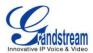

| O.                |              |                  |              |          |                  |                          |                  |
|-------------------|--------------|------------------|--------------|----------|------------------|--------------------------|------------------|
| <b>Andstream</b>  | Status       | Accounts         | Settings     | Network  | Maintenance      | Phonebook                |                  |
|                   |              |                  |              |          |                  |                          | Version 1.0.0.3  |
| Fhonebook         | Contact      | S                |              |          |                  |                          |                  |
| Contacts          |              |                  |              |          |                  |                          |                  |
| Group Management  | All groups 💌 |                  |              |          |                  |                          |                  |
| Phonebook         | First Name   | Last Name        | Phone Numb   | er       |                  |                          |                  |
| Management        | Alice        | Lee              | <u>5007</u>  | Edit     | Contact          |                          |                  |
| LDAP              | Bob          | White            | <u>1039</u>  | Edit     | Contact          |                          |                  |
| Broadsoft         | Previous 1   | lext             |              |          |                  |                          |                  |
|                   | Add Contact  | Delete All Conta | icts         |          |                  |                          |                  |
|                   |              |                  |              |          |                  |                          |                  |
|                   |              |                  |              | Copyrig  | ht © Grandstream | Networks, Inc. 2013. All | Rights Reserved. |
|                   |              |                  |              |          |                  |                          |                  |
| lick to dial from | Add contact  | s. Click         | to call this | 5        | Edit conta       | ct.                      |                  |
| vailable lines.   |              | conta            | act from the | e phone. |                  |                          |                  |

Figure 3: Web GUI - Phonebook->Contacts

| Click to Dial |                   |      |
|---------------|-------------------|------|
| Account       | First Available 💌 |      |
| Dial Number   | 1088              | Dial |
| LINE1         | Idle              |      |
| LINE2         | Idle              |      |
| LINE3         | Idle              |      |
| LINE4         | Idle              | _    |
|               |                   |      |

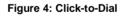

# WALLPAPER

GXP2130/GXP2140/GXP2160 support 3 approaches for wallpaper configurations: "Default", "Download", and "Upload". GXP2140/GXP2160 also provide loading wallpaper file from USB drive.

#### **Default Mode**

Under Default mode, the phone will display the wallpaper supplied by firmware.

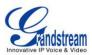

### **Download Mode**

Under Download mode, the phone will download the wallpaper from the specified server path under "Wallpaper Server Path" option. The Wallpaper Server Path option will take effect only when Download mode specified. See **Figure 5 Download wallpaper from server**. The server path must begin with tftp:// or https:// or https://, otherwise, phone will assume HTTP mode.

| Wallpaper             |                      |
|-----------------------|----------------------|
| Wallpaper Source      | Download V           |
| Wallpaper Server Path | http://your_path.com |
| Upload Wallpaper      | Upload               |
|                       |                      |

Figure 5 Download wallpaper from server

## USB Mode (For GXP2140/GXP2160 only)

Under USB mode, when USB drive is connected on phone, it will look for a wallpaper.jpg file under the USB root directory. If no such file found, phone will display default wallpaper.

### Uploaded Mode

Under Uploaded mode, user can browse and upload a .jpg or .jpeg format wallpaper file. The image must be smaller 500 KB. See **Figure 6 Upload selected wallpaper to phone**.

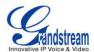

| LCD Display                                     |                                              |
|-------------------------------------------------|----------------------------------------------|
| Backlight Brightness: Active 100                |                                              |
| Backlight Brightness: Idle 60                   |                                              |
| Disable Missed Call Backlight                   |                                              |
| Wallpaper File Upload                           |                                              |
| Wa Browse wallpaper.jpg Upload                  |                                              |
| Wallpaper Server Path                           |                                              |
| Upload Wallpaper Upload                         | Upload Wallpaper                             |
| Screensaver                                     | Must be in JPG format. 500<br>KB or smaller. |
| Screensaver O No O Yes<br>Screensaver Timeout 3 | Reset to Default                             |
| Save Save and Apply Reset                       |                                              |

Figure 6 Upload selected wallpaper to phone

#### SAVING THE CONFIGURATION CHANGES

After users makes changes to the configuration, press the "Save" button will save but not apply the changes until the "Apply" button on the top of web GUI page is clicked. Or, users could directly press "Save and Apply" button. We recommend rebooting or powering cycle the phone after applying all the changes.

#### **REBOOTING FROM REMOTE LOCATIONS**

Press the "Reboot" button on the top right corner of the web GUI page to reboot the phone remotely. The web browser will then display a reboot message. Wait for about 1 minute to log in again.

#### **BLUETOOTH**

Bluetooth is a proprietary, open wireless technology standard for exchanging data over short distances from fixed and mobile devices, creating personal area networks with high levels of security. GXP2140/GXP2160 supports Bluetooth Class 2 of version 2.1. On GXP2140/GXP2160, users could

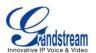

connect to cellphones (supporting Bluetooth) via hands free mode or use Bluetooth headset for making calls.

To connect to a Bluetooth device, turn on GXP2140/GXP2160's Bluetooth radio first. The first time when using a new Bluetooth device with the GXP2140/GXP2160, "pair" the device with the phone so that both devices know how to connect securely to each other. After that, users could simply connect to a paired device. Turn off Bluetooth if it's not used.

Bluetooth related settings are under GXP2140/GXP2160's LCD Menu->System->Bluetooth.

For more details on Bluetooth features, please refer to: http://www.grandstream.com/gxp2140/bluetooth\_white\_paper.pdf

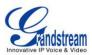

### **PACKET CAPTURE**

GXP2130/GXP2140/GXP2160 is embedded with packet capture function on firmware 1.0.4.10 or greater. The related options are under **Maintenance -> Packet Capture**.

| Packet Capture   |                     |  |  |
|------------------|---------------------|--|--|
| Status           | STOPPED             |  |  |
| Capture Location | Internal Storage V  |  |  |
| With RTP Packets | No 🔻                |  |  |
| USB Filename     | 0                   |  |  |
|                  | Start Stop Download |  |  |

Figure 7 Packet Capture in idle

In the option **Capture Location**, User can select to store the capture file in phone's internal storage or extended USB storage. When the Capture Location is specified as USB, a USB drive must be connected. When USB is selected as the capture location, user can define the capture file name in **USB Filename** field. User can also define whether RTP packets will be captured or not from **With RTP Packets** option. Note: Only GXP2140/GXP2160 supports USB connection.

## **Packet Capture**

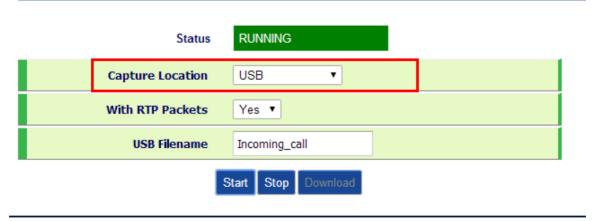

Figure 8 Capture to USB drive

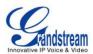

# Packet Capture

| Status           | RUNNING             |
|------------------|---------------------|
| Capture Location | Internal Storage 🔻  |
| With RTP Packets | No 🔻                |
| USB Filename     |                     |
|                  | Start Stop Download |

Figure 9 Capture to internal storage

When the capture configuration is set, press **Start** button to start packet capture. The Status will become RUNNING while capturing, as showed in **Figure 8** and **Figure 9**. Press **Stop** button to end capture.

If the capture location is internal storage, user can press Download button to download capture file to local PC. If capture location is USB, the file will be saved on USB automatically with the defined name. The capture file is in .pcap format.

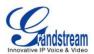

### **MULTICAST PAGGING**

GXP2130/GXP2140/GXP2160 supports multicast paging, including sending and listening. On the phone, users could send multicast page by setting the multicast address and port. Also, users can listen to at most 10 different multicast IP address.

Multicast sender related settings are under Web UI, **Settings -> Programmable keys.** Select Multicast paging as the key mode for dial page call. Multicast paging listening related settings are under Web UI **Settings -> Multicast Paging.** 

For more details on Multicast paging features, please visit <u>http://www.grandstream.com/support</u> to download the latest "GXP2130/GXP2140/GXP2160 Multicast Paging User Guide".

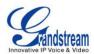

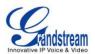

### **UPGRADING AND PROVISIONING**

The GXP2130/GXP2140/GXP2160 can be upgraded via TFTP/HTTP/HTTPS by configuring the URL/IP Address for the TFTP/HTTP/HTTPS server and selecting a download method. Configure a valid URL for TFTP or HTTP/HTTPS; the server name can be FQDN or IP address.

#### Examples of valid URLs:

firmware.grandstream.com fw.ipvideotalk.com/gs

There are two ways to setup a software upgrade server: The LCD Keypad Menu or the Web Configuration Interface.

### **UPGRADE VIA KEYPAD MENU**

Follow the steps below to configure the upgrade server path via phone's keypad menu:

- Press MENU button and navigate using Up/Down arrow to select **System**;
- In the System options, select **Upgrade**;
- Enter the firmware server path and select upgrade method. The server path could be in IP address format or FQDN format;
- Select **Start Provision** option, and press the "Select" soft key.
- A warning window will be prompt for provision confirmation. Press "YES" soft key to start upgrading/provisioning immediately.

When upgrading starts, the screen will show upgrading progress. When done you will see the phone restarts again. Please do not interrupt or power cycle the phone when the upgrading process is on.

### SHORTCUT OF UPGRADE AND PROVISION VIA KEYPAD MENU

When GXP phone is in idle state, user could press HOLD key and RIGHT navigation key together to trigger provision functions. Similarly, phone will pop up reboot banner while idle, if user presses HOLD key and LEFT navigation key together. After the provision or reboot banner pops up on LCD screen, user could press YES/NO soft key to confirm/cancel the action.

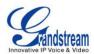

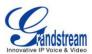

### **UPGRAGE VIA WEB GUI**

Open a web browser on PC and enter the IP address of the phone. Then, login with the administrator username and password. Go to Maintenance->Upgrade and Provisioning page, enter the IP address or the FQDN for the upgrade server in "Firmware Server Path" field and choose to upgrade via TFTP or HTTP/HTTPS. Update the change by clicking the "Save and Apply" button. Then "Reboot" or power cycle the phone to update the new firmware.

When upgrading starts, the screen will show upgrading progress. When done you will see the phone restart again. Please do not interrupt or power cycle the phone when the upgrading process is on.

Firmware upgrading takes around 60 seconds in a controlled LAN or 5-10 minutes over the Internet. We recommend completing firmware upgrades in a controlled LAN environment whenever possible.

### **NO LOCAL TFTP/HTTP SERVERS**

For users that would like to use remote upgrading without a local TFTP/HTTP server, Grandstream offers a NAT-friendly HTTP server. This enables users to download the latest software upgrades for their phone via this server. Please refer to the webpage:

http://www.grandstream.com/support/firmware

Alternatively, users can download a free TFTP or HTTP server and conduct a local firmware upgrade. A free windows version TFTP server is available for download from : http://www.solarwinds.com/products/freetools/free tftp server.aspx http://tftpd32.jounin.net/.

Instructions for local firmware upgrade via TFTP:

- 1. Unzip the firmware files and put all of them in the root directory of the TFTP server;
- 2. Connect the PC running the TFTP server and the phone to the same LAN segment;
- 3. Launch the TFTP server and go to the File menu->Configure->Security to change the TFTP server's default setting from "Receive Only" to "Transmit Only" for the firmware upgrade;
- 4. Start the TFTP server and configure the TFTP server in the phone's web configuration interface;
- 5. Configure the Firmware Server Path to the IP address of the PC;
- 6. Update the changes and reboot the phone.

End users can also choose to download a free HTTP server from <u>http://httpd.apache.org/</u> or use Microsoft IIS web server.

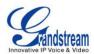

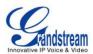

### **CONFIGURATION FILE DOWNLOAD**

Grandstream SIP Devices can be configured via the Web Interface as well as via a Configuration File (binary or XML) through TFTP or HTTP/HTTPS. The "Config Server Path" is the TFTP or HTTP/HTTPS server path for the configuration file. It needs to be set to a valid URL, either in FQDN or IP address format. The "Config Server Path" can be the same or different from the "Firmware Server Path".

A configuration parameter is associated with each particular field in the web configuration page. A parameter consists of a Capital letter P and 2 to 3 (Could be extended to 4 in the future) digit numeric numbers. i.e., P2 is associated with the "New Password" in the Web GUI->Maintenance->Web Access page->Admin Password. For a detailed parameter list, please refer to the corresponding firmware release configuration template.

When the GXP2130/GXP2140/GXP2160 boots up or reboots, it will issue a request to download a configuration XML file named "cfgxxxxxxxxxml" followed by a file named "cfgxxxxxxxxx", where "xxxxxxxxx" is the MAC address of the phone, i.e., "cfg000b820102ab.xml" and "cfg000b820102ab". If the download of "cfgxxxxxxxxxxxxml" file is not successful, the provision program will download a generic cfg.xml file. The configuration file name should be in lower case letters.

For more details on XML provisioning, please refer to: <u>http://www.grandstream.com/general/gs\_provisioning\_guide\_public.pdf</u>

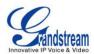

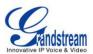

## **RESTORE FACTORY DEFAULT SETTINGS**

# Marning:

Restoring the Factory Default Settings will delete all configuration information on the phone. Please backup or print all the settings before you restore to the factory default settings. Grandstream is not responsible for restoring lost parameters and cannot connect your device to your VoIP service provider.

Please follow the instructions below to reset the phone:

- Press MENU button to bring up the keypad configuration menu;
- Select "System" and enter;
- Select "Operations Factory Reset";
- A warning window will pop out to make sure a reset is requested and confirmed;
- Press the "Yes" soft key to confirm and the phone will reboot. To cancel the Reset, press "No" soft key instead.

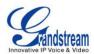

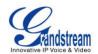

### EXPERIENCING THE GXP2130/GXP2140/GXP2160

Please visit our website: <u>http://www.grandstream.com</u> to receive the most up- to-date updates on firmware releases, additional features, FAQs, documentation and news on new products.

We encourage you to browse our <u>product related documentation</u>, <u>FAQs</u> and <u>User and Developer Forum</u> for answers to your general questions. If you have purchased our products through a Grandstream Certified Partner or Reseller, please contact them directly for immediate support.

Our technical support staff is trained and ready to answer all of your questions. Contact a technical support member or <u>submit a trouble ticket online</u> to receive in-depth support.

Thank you again for purchasing Grandstream IP phone, it will be sure to bring convenience and color to both your business and personal life.